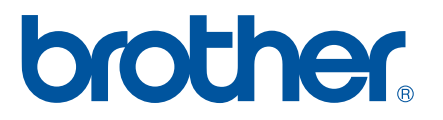

# **MANUAL DO USUÁRIO DE SOFTWARE**

P-touch P700

O conteúdo deste manual e as especificações deste produto estão sujeitos a alterações sem prévio aviso. A Brother reserva-se o direito de fazer alterações sem prévio aviso nas especificações e materiais contidos neste documento e não será responsável por quaisquer danos (inclusive consequenciais) causados pelo uso dos materiais apresentados, incluindo, entre outros, erros tipográficos e outros erros relacionados às publicações. As imagens da tela neste manual podem ser diferentes, dependendo do seu sistema operacional ou rotulador P-touch.

Visite-nos em [http://solutions.brother.com,](http://solutions.brother.com) onde você pode obter suporte ao produto e respostas para perguntas frequentes.

Versão 0

# **Introdução**

O rotulador Brother P-touch (a partir de agora chamada "P-touch") é compatível com muitos aplicativos, permitindo que você imprima um documento praticamente em qualquer lugar.

Este manual mostrará a você como é fácil usar o P-touch Editor e outros aplicativos da Brother para imprimir usando dados de texto.

# **Aviso importante**

- O conteúdo deste documento e as especificações deste produto estão sujeitos a alterações sem prévio aviso.
- A Brother se reserva o direito de fazer alterações sem aviso nas especificações e materiais contidos neste documento e não será responsável por quaisquer danos (inclusive consequenciais) causados pela confiança nos materiais apresentados, incluindo, entre outros, erros tipográficos e outros tipos de erros relacionados à publicação.
- As imagens da tela neste documento podem ser diferentes, dependendo do sistema operacional do computador e do modelo do seu produto.
- Antes de usar o rotulador P-touch, leia todos os documentos que o acompanham para obter informações sobre segurança e operação correta.

## **Símbolos utilizados neste Manual**

Os símbolos a seguir são usados neste manual.

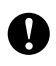

Este símbolo indica informações ou instruções que devem ser seguidas. Ignorá-las poderá resultar em dano ou falha nas operações.

**OBSERVAÇÃO** Esta marca indica observações que fornecem informações ou instruções para ajudá-lo a compreender melhor o produto e usá-lo com mais eficiência.

### **Sobre este Manual**

Este manual (PDF) está incluído no CD-ROM.

# **OBSERVAÇÃO**

Se você estiver usando o Adobe® Reader® para ver este manual em um computador, o cursor mudará para  $\sqrt[4]{\ }$  quando posicionado sobre um link. Clique no link para abrir a página correspondente. Para obter informações sobre o uso do Adobe® Reader®, consulte o arquivo da ajuda incluído com o Adobe<sup>®</sup> Reader<sup>®</sup>.

# Índice

# Seção I Windows<sup>®</sup>

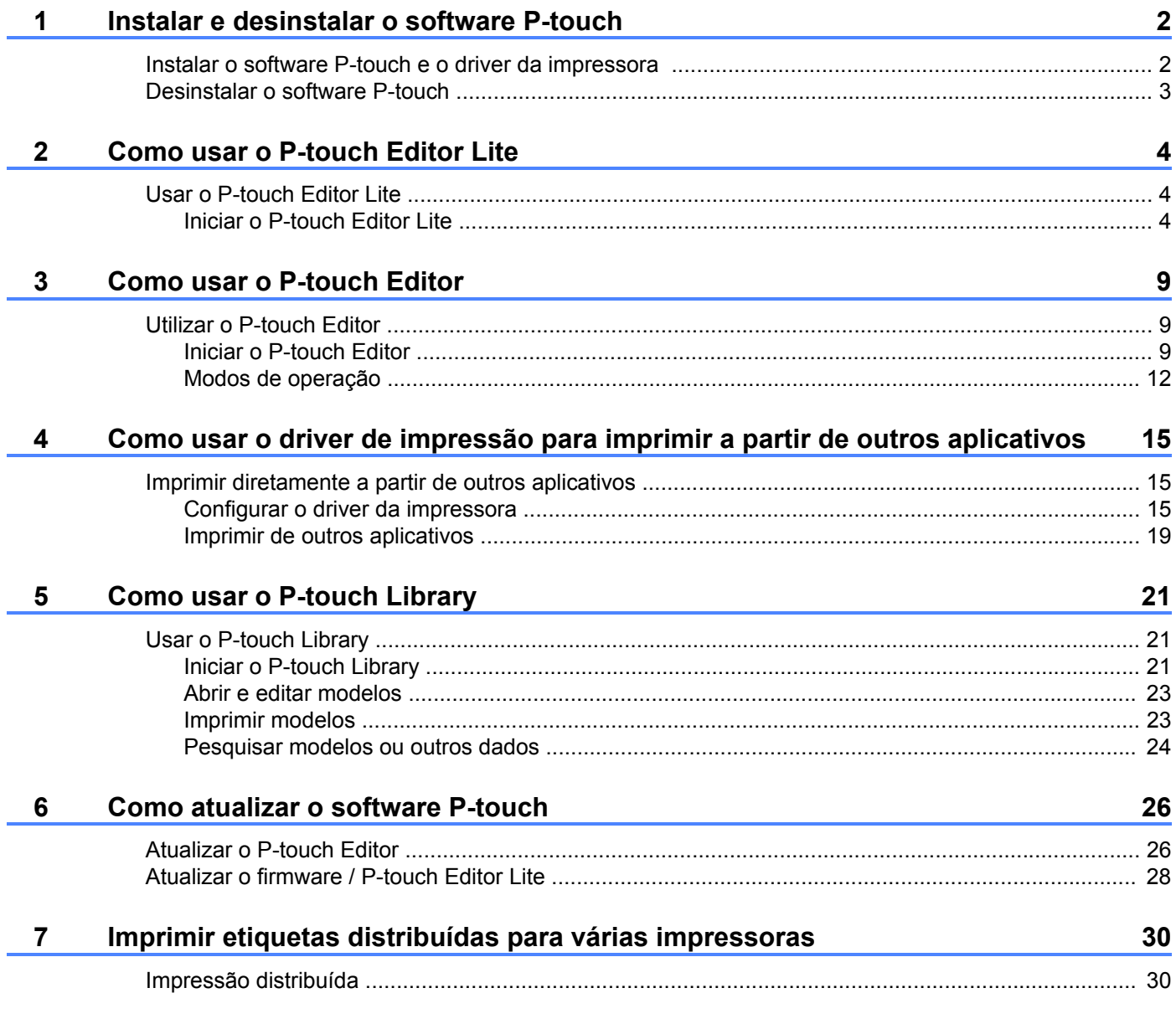

# Seção II Macintosh

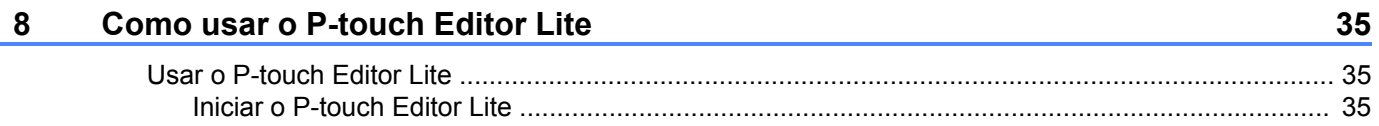

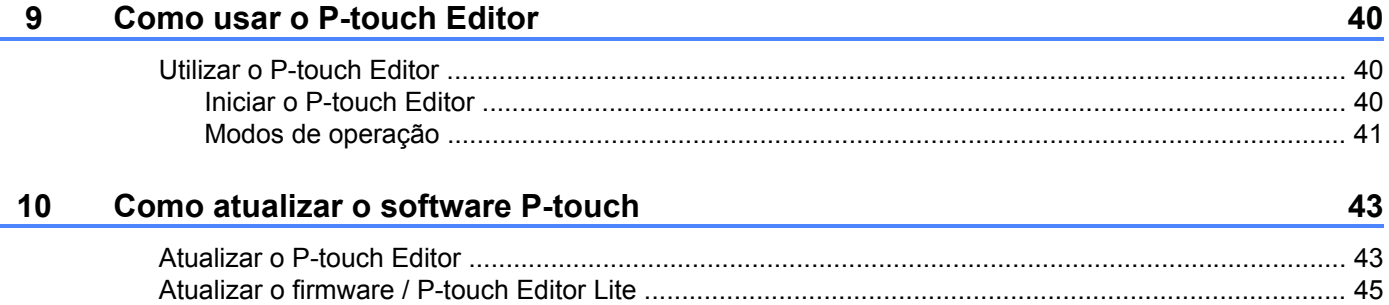

j,

ř.

# <span id="page-4-0"></span>**Seção I**

# **Windows®**

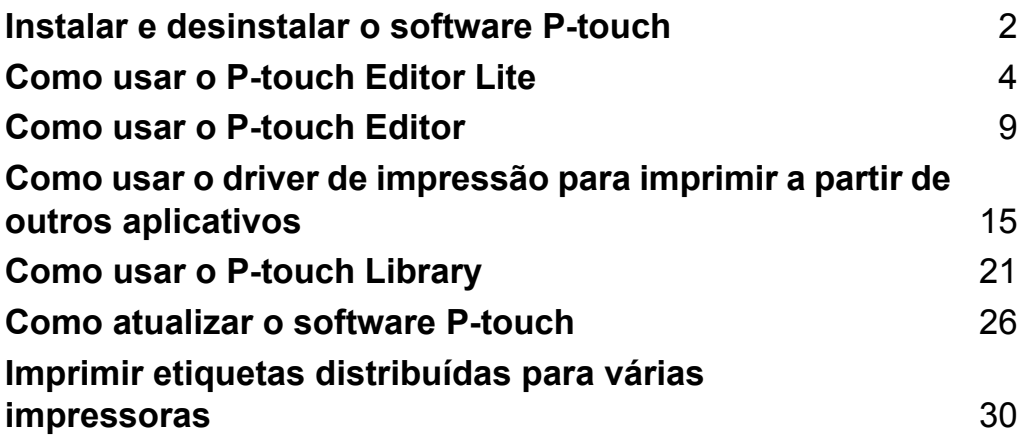

# **Instalar e desinstalar o software P-touch**

O P-touch Editor permite a criação de modelos com vários tipos de designs.

Você pode usar o P-touch Update Software para atualizar o P-touch Editor e o firmware do rotulador P-touch. Para fazer o download do software e do driver mais recentes, visite o site Brother Solutions Center em: <http://solutions.brother.com>

# <span id="page-5-1"></span>**Instalar o software P-touch e o driver da impressora**

- **1** Insira o CD-ROM na unidade de CD-ROM do computador.
- b Clique em [**Instalação Padrão**].
- **3** Siga as instruções da tela para instalar o software.
- d Clique em [**Concluir**] para fechar a tela de instalação.

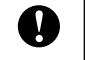

<span id="page-5-0"></span>**1**

Determinadas funções não poderão ser usadas se o driver da impressora não for instalado. Para obter mais informações sobre a instalação do driver da impressora, consulte o Manual do Usuário.

# <span id="page-6-0"></span>**Desinstalar o software P-touch**

# **OBSERVAÇÃO**

- **•** Execute este procedimento apenas se o P-touch Editor / P-touch Update Software não for mais necessário.
- **•** "Ferramenta de Configuração de Impressora" aparece em inglês como [**Printer Setting Tool**] no Painel de Controle e no ícone de atalho.

#### a **Para o Windows Vista® / Windows® 7:**

Clique em , [**Painel de Controle**], vá para [**Programas**] e abra [**Programas e Recursos**].

A caixa de diálogo [**Desinstalar ou alterar um programa**] é exibida.

#### **Para o Windows® 8:**

Clique com o botão direito do mouse em qualquer lugar da tela [**Início**], clique em [**Todos os aplicativos**], [**Painel de Controle**], vá para [**Programas**] e abra [**Programas e Recursos**]. A caixa de diálogo [**Desinstalar ou alterar um programa**] é exibida.

b Escolha [**Brother P-touch Editor**] / [**Brother P-touch Update Software**] / [**Brother Printer Setting Tool**] / [**Brother P-touch Library**] e clique em [**Desinstalar**].

#### **3** Clique em [OK].

A operação de desinstalação é iniciada. Depois que o software é removido do computador, a caixa de diálogo [**Manutenção concluída**] é exibida.

d Feche a caixa de diálogo [**Desinstalar ou alterar um programa**]. O Brother P-touch Editor / Brother P-touch Update Software / Brother Printer Setting Tool / Brother P-touch Library foi desinstalado.

**3**

<span id="page-7-0"></span>**2**

# **Como usar o P-touch Editor Lite**

Não é necessário instalar um driver ou software para o P-touch Editor Lite.

Com o P-touch Editor Lite, é possível criar diversos layouts de etiqueta simples de maneira fácil e rápida. O P-touch Editor Lite só tem suporte quando a impressora é conectada usando um cabo USB.

# <span id="page-7-1"></span>**Usar o P-touch Editor Lite**

### <span id="page-7-2"></span>**Iniciar o P-touch Editor Lite**

**1** Após a conexão do cabo USB, aparecerá uma caixa de diálogo na tela do computador.

Para o Windows Vista®, clique em [**P-touch Editor Lite**].

Para o Windows® 7, clique em [**Abrir pasta para exibir arquivos**] e depois clique duas vezes em [**PTLITE10**].

Para o Windows® 8, clique em [**PT-P700**], [**Abrir pasta para exibir arquivos**] e depois clique duas vezes em [**PTLITE10**].

O P-touch Editor Lite é iniciado.

\* O rotulador P-touch deve estar definido para o modo P-touch Editor Lite. Consulte o Manual do Usuário para obter mais informações.

#### **Janela de layout**

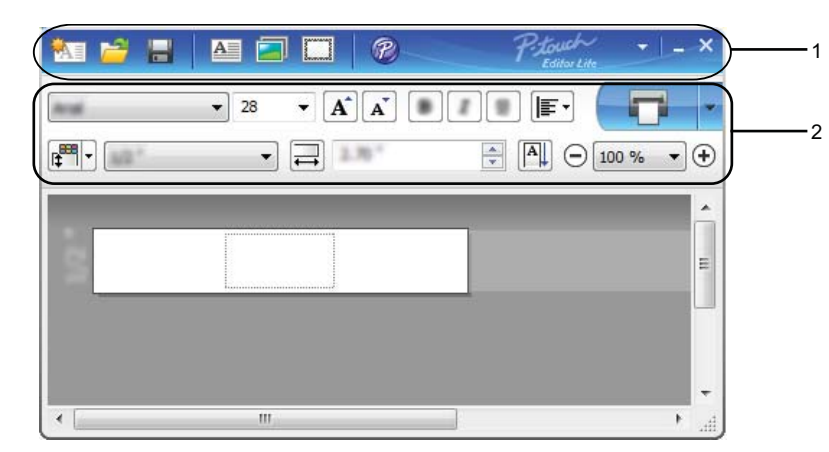

#### **1 Barra de ferramentas de comandos**

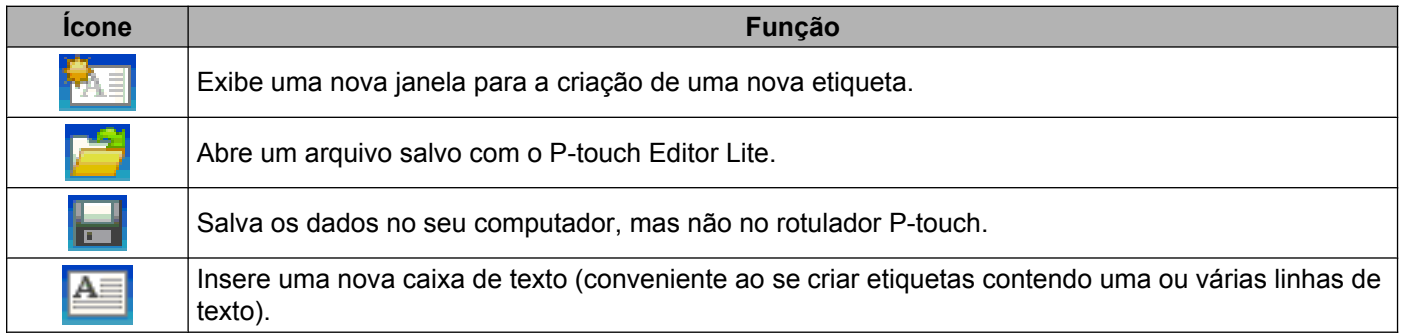

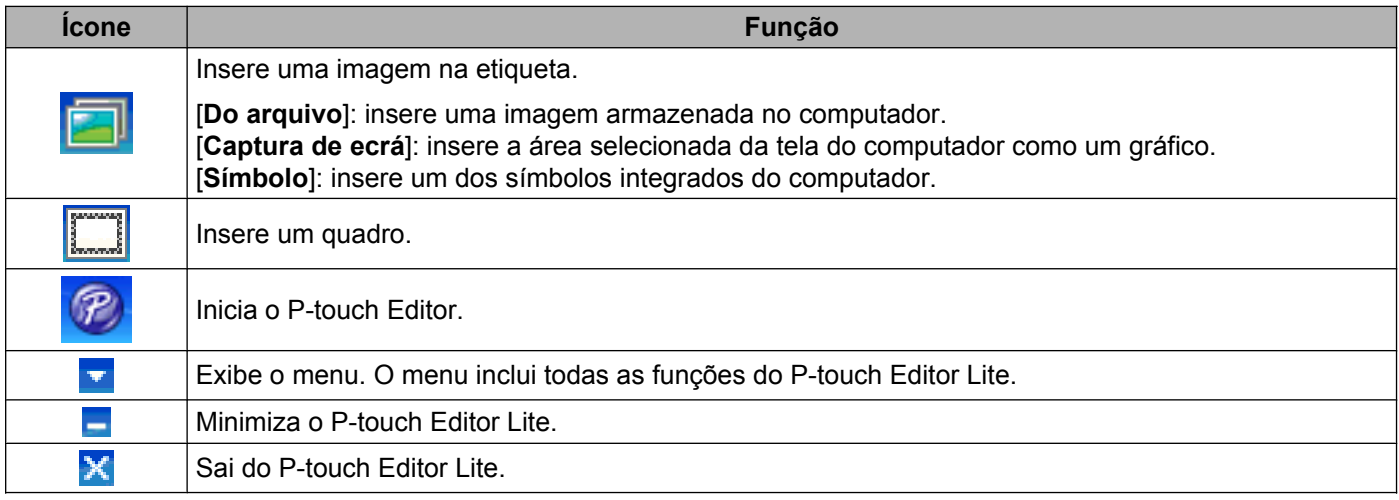

#### **2 Barra de ferramentas de propriedades**

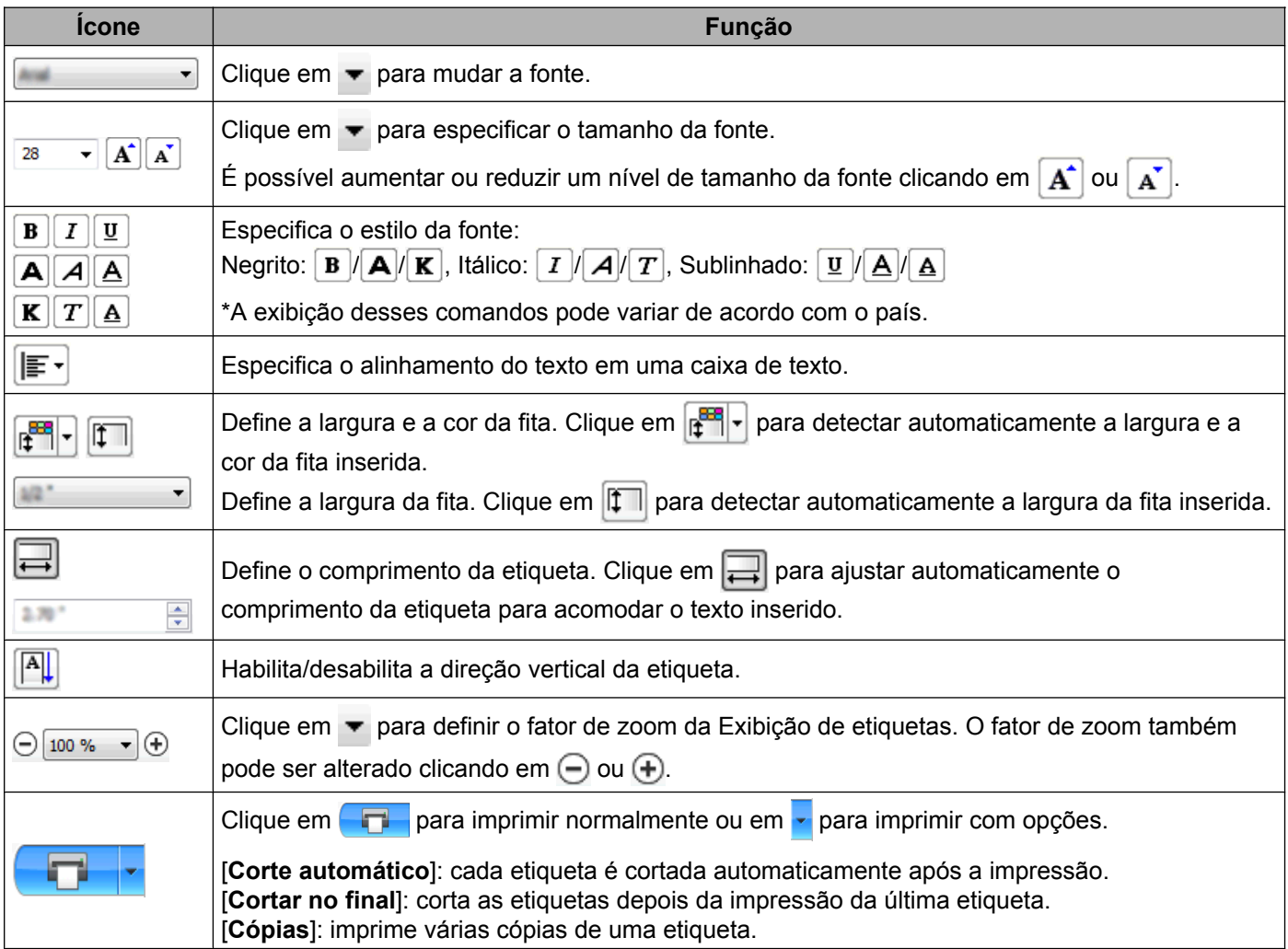

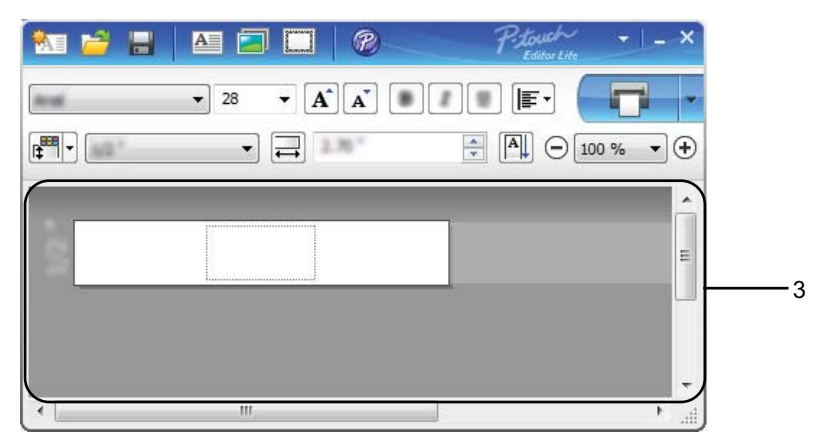

#### **3 Exibição de etiquetas**

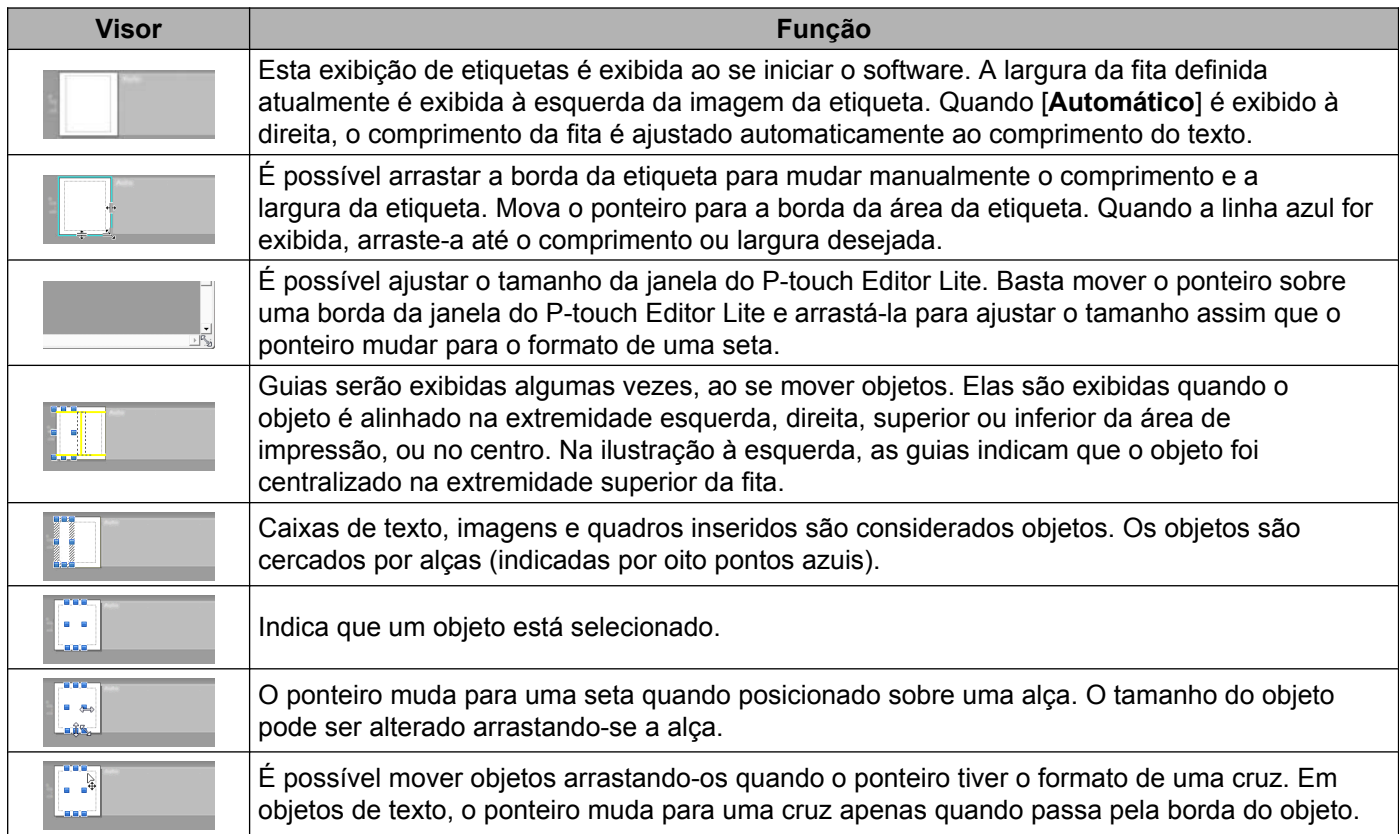

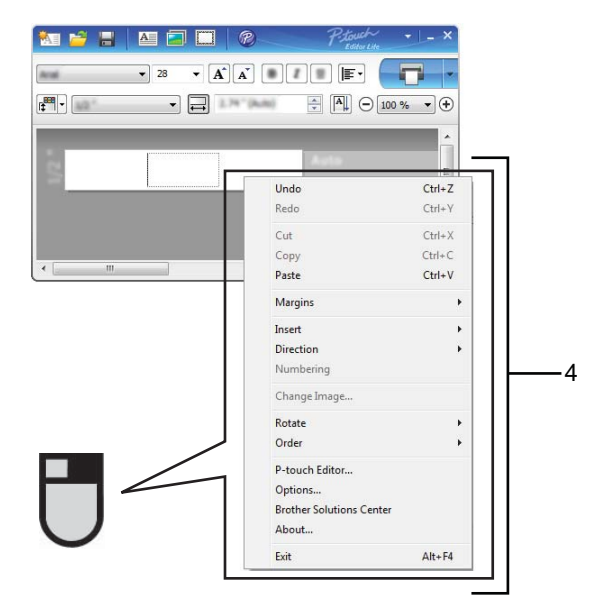

#### **4 Outras funções (disponíveis no menu exibido ao se clicar com o botão direito do mouse)**

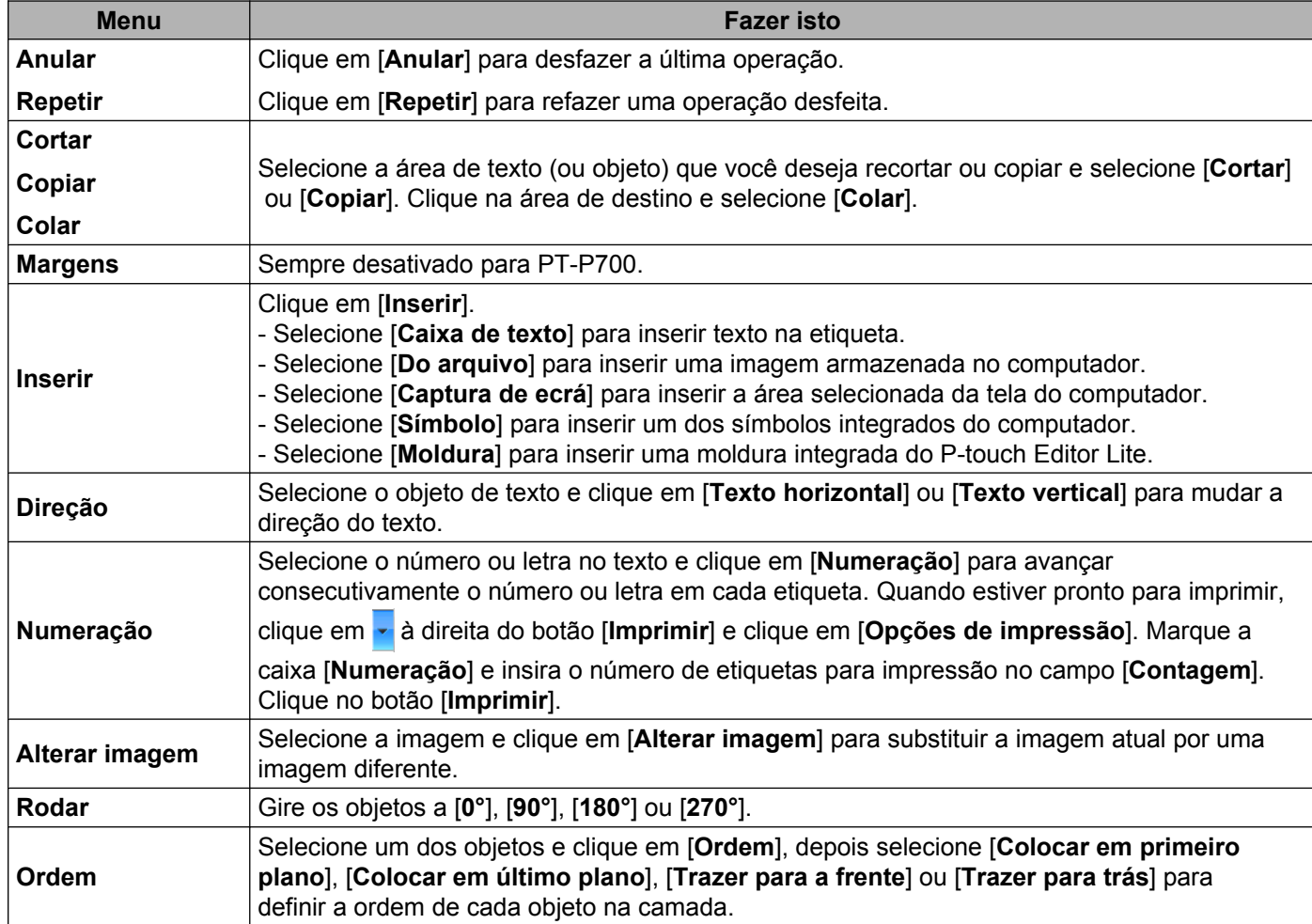

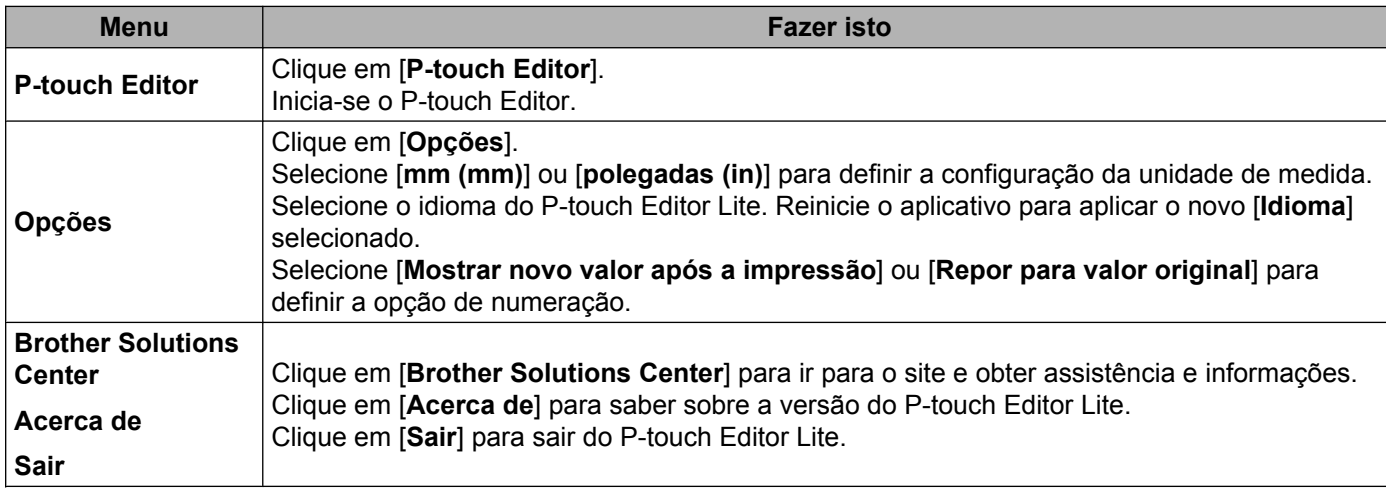

<span id="page-12-0"></span>**3**

# **Como usar o P-touch Editor**

Consulte os procedimentos abaixo referentes ao sistema operacional do seu computador. Nas capturas de tela, "XX-XXXX" é exibido para representar o número do modelo do rotulador P-touch.

Para fazer o download do software e do driver mais recentes, visite o site Brother Solutions Center em: <http://solutions.brother.com>

# <span id="page-12-1"></span>**Utilizar o P-touch Editor**

#### <span id="page-12-2"></span>**Iniciar o P-touch Editor**

a **Para o Windows Vista® / Windows® 7**

No botão Iniciar, clique em [**Todos os Programas**]-[**Brother P-touch**]-[**P-touch Editor 5.1**]. Quando o P-touch Editor for iniciado, selecione se você deseja criar um novo layout ou abrir um existente.

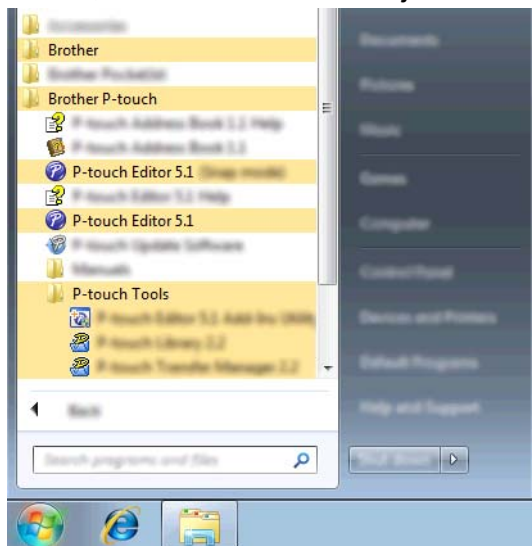

#### **Para o Windows® 8**

Clique em [**P-touch Editor 5.1**] na tela [**Início**]/[**Aplicações**] ou clique duas vezes em [**P-touch Editor 5.1**] na área de trabalho.

Quando o P-touch Editor for iniciado, selecione se você deseja criar um novo layout ou abrir um existente.

# **OBSERVAÇÃO**

- **•** Também é possível iniciar o P-touch Editor usando atalhos, se você optou por criar atalhos durante a instalação.
	- **•** Ícone de atalho na área de trabalho: clique duas vezes para iniciar o P-touch Editor
	- **•** Ícone de atalho na barra de Início Rápido: clique para iniciar o P-touch Editor
- **•** Para alterar como o P-touch Editor funciona quando é iniciado, clique em [**Ferramentas**]-[**Opções**] na barra de menus do P-touch Editor para exibir a caixa de diálogo [**Opção**]. Selecione [**Geral**] e selecione a configuração desejada na caixa de listagem [**Operações**] em [**Configurações de Inicialização**]. A configuração padrão é [**Exibir Nova Visualização**].

2 Selecione uma opção na tela.

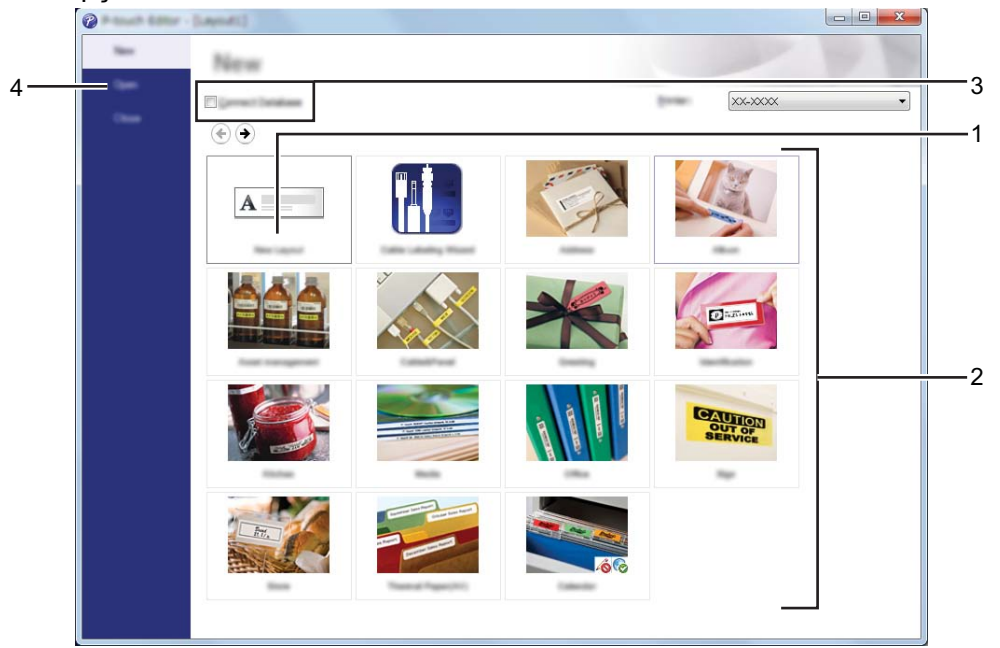

- **1 Para criar um novo layout, clique no botão [Novo Layout].**
- **2 Para criar um novo layout usando um layout predefinido, selecione o botão da categoria desejada.**
- **3 Para conectar um layout predefinido a um banco de dados, marque a caixa de seleção ao lado de [Conectar Base de Dados].**
- **4 Para abrir um layout existente, clique em [Abrir].**

### <span id="page-15-0"></span>**Modos de operação**

O P-touch Editor tem três modos de operação diferentes: [**Express**], [**Professional**] e [**Snap**]. Você pode alternar facilmente entre os modos usando os botões de seleção de modo.

Modo [**Express**]

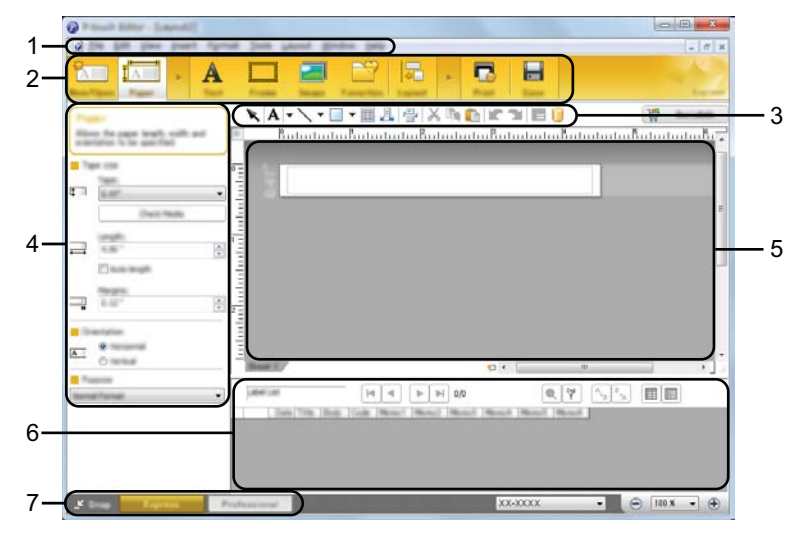

- **1 Barra de menus**
- **2 Barra de comandos**
- **3 Barra de ferramentas Desenhar/Editar**
- **4 Barra de propriedades**
- **5 Janela de layout**
- **6 Janela de banco de dados**
- **7 Botões de seleção de modo**

#### ■ Modo [**Professional**]

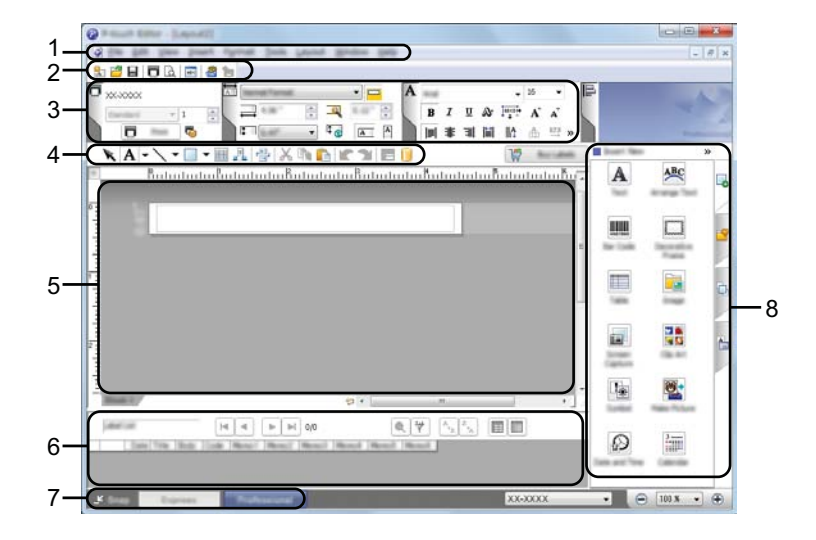

- **1 Barra de menus**
- **2 Barra de ferramentas padrão**
- **3 Paleta de propriedades**
- **4 Barra de ferramentas Desenhar/Editar**
- **5 Janela de layout**
- **6 Janela de banco de dados**
- **7 Botões de seleção de modo**
- **8 Barra lateral**

#### Modo [**Snap**]

Com este modo, é possível fazer uma captura do conteúdo de toda a tela do computador ou de parte dela, imprimi-la como imagem e salvá-la para utilização futura.

a Clique no botão de seleção de modo [**Snap**]. A caixa de diálogo [**Descrição do modo Snap**] é exibida.

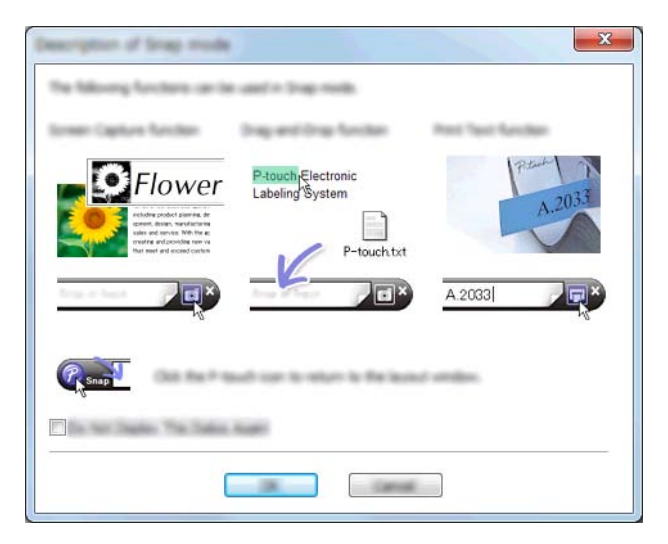

**2** Clique em [OK]. A paleta de modo [Snap] é exibida.

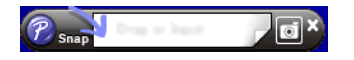

## **OBSERVAÇÃO**

- **•** Se você marcar a caixa de seleção [**Não Exibir esta Caixa de Diálogo Novamente**] na caixa de diálogo [**Descrição do modo Snap**], poderá ir diretamente para o modo [**Snap**] da próxima vez sem exibir a caixa de diálogo.
- **Para o Windows Vista® / Windows® 7** Você também pode iniciar o P-touch Editor no modo [**Snap**] clicando no menu Iniciar - [**Todos os Programas**]-[**Brother P-touch**]-[**P-touch Editor 5.1 (Modo Snap)**].
- **Para o Windows® 8** Você também pode iniciar o P-touch Editor no modo [**Snap**] clicando em [**P-touch Editor 5.1 (Modo Snap)**] na tela [**Início**]/[**Aplicações**].

# <span id="page-18-0"></span>**4**

# **Como usar o driver de impressão para imprimir a partir de outros aplicativos**

# <span id="page-18-1"></span>**Imprimir diretamente a partir de outros aplicativos**

É possível utilizar este P-touch para imprimir diretamente da maioria dos aplicativos Windows<sup>®</sup>, instalando o driver da impressora.

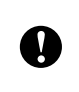

Como o tamanho do papel para este P-touch é diferente de outras impressoras normais, pode não ser possível imprimir mesmo após a instalação do driver da impressora e do software aplicativo, a menos que o software aplicativo permita a configuração do tamanho da etiqueta correto.

# <span id="page-18-2"></span>**Configurar o driver da impressora**

Consulte os procedimentos abaixo referentes ao sistema operacional do seu computador. Nas capturas de tela, "XX-XXXX" é exibido para representar o número do modelo do rotulador P-touch.

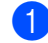

#### **Para o Windows Vista**<sup>®</sup>

Clique em , [**Painel de Controle**], vá para [**Hardware e Som**] e abra [**Impressoras**].

**Para o Windows® 7**

Clique em <sup>(20</sup>) e vá para [**Dispositivos e Impressoras**].

#### **Para o Windows® 8**

Clique com o botão direito do mouse em qualquer lugar da tela [**Início**], clique em [**Todos os aplicativos**], [**Painel de Controle**], vá para [**Hardware e Som**] e abra [**Dispositivos e Impressoras**].

# **OBSERVAÇÃO**

Para obter mais informações, consulte a Ajuda do Windows®.

Como usar o driver de impressão para imprimir a partir de outros aplicativos

#### b **Para o Windows Vista®**

Escolha "Brother XX-XXXX" e clique em [**Selecionar as preferências de impressão**]. A caixa de diálogo [**Preferências de impressão da Brother XX-XXXX**] é exibida.

# **Para o Windows® 7 / Windows® 8**

Escolha "Brother XX-XXXX", clique com o botão direito do mouse e selecione [**Preferências de impressão**].

A caixa de diálogo [**Preferências de impressão da Brother XX-XXXX**] é exibida.

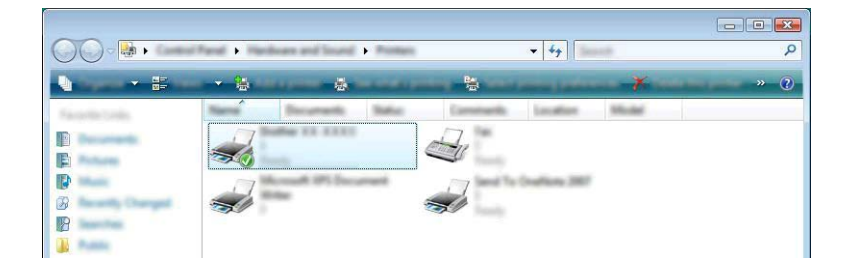

Como usar o driver de impressão para imprimir a partir de outros aplicativos

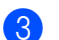

**8** Escolha cada item e clique em [OK].

Guia [**Básico**]

O tamanho do papel pode ser selecionado.

Se o tamanho do papel a ser usado não aparecer na lista [**Tamanho do Papel**], um novo tamanho de papel poderá ser adicionado. Em seguida, selecione o tamanho do papel na lista [**Tamanho do Papel**].

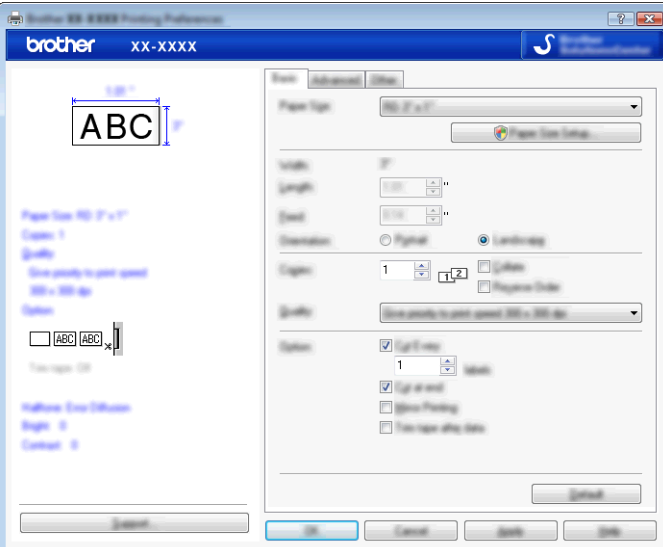

# **OBSERVAÇÃO**

A caixa de diálogo que aparece varia dependendo do modelo que está sendo usado.

#### Guia [**Avançado**]

As configurações para [**Meios-tons**] [**Brilho**] e [**Contraste**] podem ser especificadas nesta guia.

Ao usar um tamanho fixo com fita de comprimento contínuo, clique em [**Configurações**] para exibir uma caixa de diálogo e depois especifique as configurações necessárias.

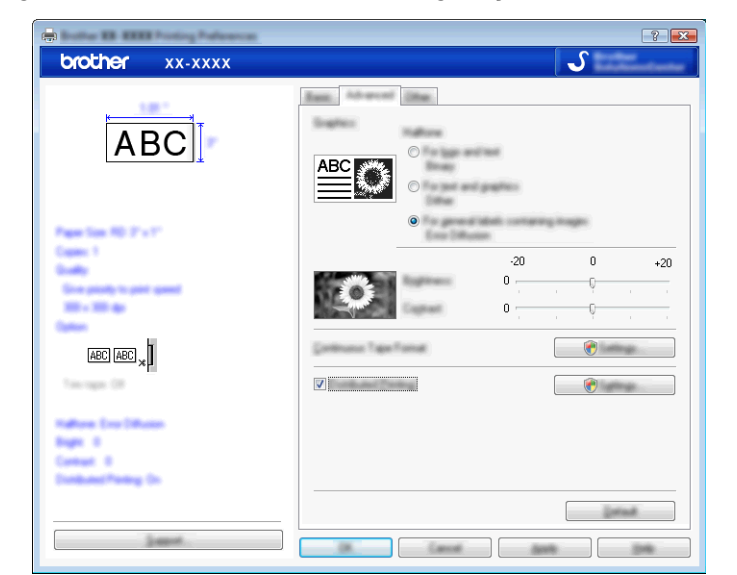

# **OBSERVAÇÃO**

Para obter mais informações sobre [**Impressão Distribuída**], consulte *[Imprimir etiquetas distribuídas para](#page-33-2) várias impressoras* >> página 30.

#### Guia [**Outro**]

As configurações para [**Unidade**] e [**Iniciar impressão**] podem ser especificadas nesta guia.

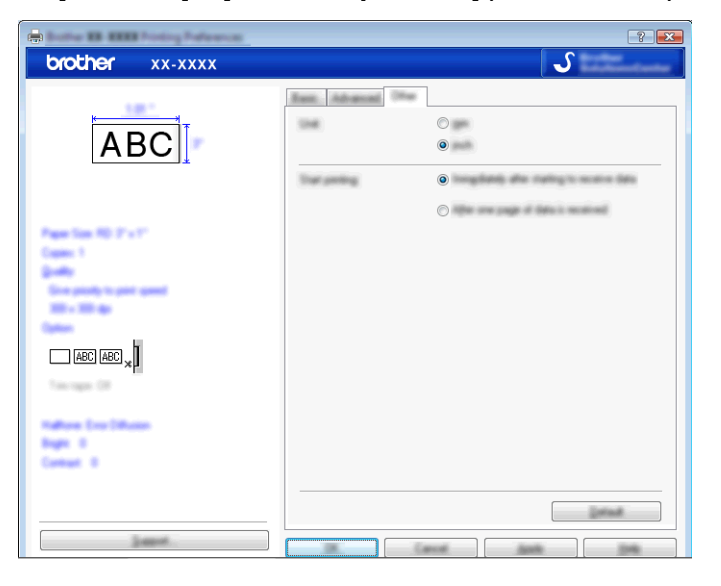

d Feche a janela [**Impressoras**] (Windows Vista®)/[**Dispositivos e Impressoras**] (Windows® 7/ Windows<sup>®</sup> 8).

Como usar o driver de impressão para imprimir a partir de outros aplicativos

### <span id="page-22-0"></span>**Imprimir de outros aplicativos**

Usaremos o Microsoft® Word 2007 como exemplo.

As explicações e procedimentos a seguir referem-se ao Windows® 7 e podem variar dependendo do sistema operacional do seu computador. Nas capturas de tela, "XX-XXXX" é exibido para representar o número do modelo do rotulador P-touch.

**a** Clique em **Fa** e em **[Imprimir**].

A caixa de diálogo [**Imprimir**] é exibida.

Escolha "Brother XX-XXXX"

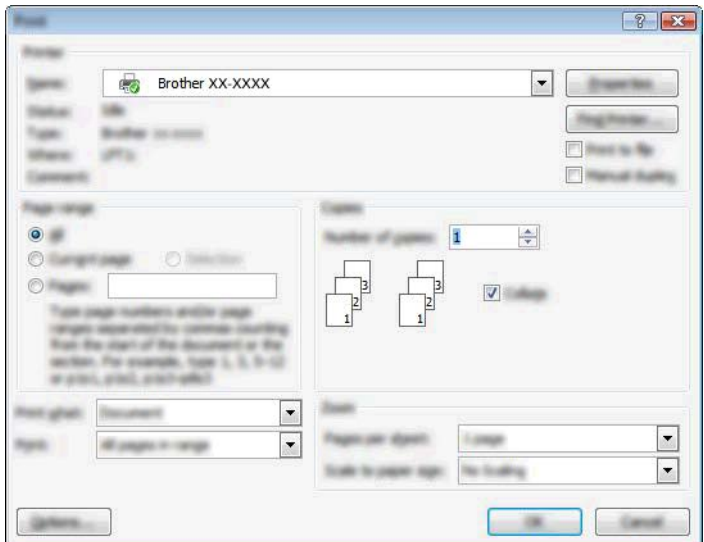

Se desejar alterar as configurações do driver da impressora, clique em [**Propriedades**] para abrir a caixa de diálogo [**Propriedades**] da impressora. Clique em [**OK**] após concluir suas alterações para fechar a caixa de diálogo e retorne à caixa de diálogo [**Imprimir**].

- **3** Clique em  $\mathbb{R}$  para fechar a caixa de diálogo [**Imprimir**].
- **4)** Quando você clica em [Layout da Etiqueta], a faixa de opções é exibida. Em seguida, clique em **la a** direita de Configurar página.

A caixa de diálogo [**Configurar página**] é exibida.

Como usar o driver de impressão para imprimir a partir de outros aplicativos

**6** Clique na guia [Papel] e selecione o tamanho do papel que você deseja imprimir.

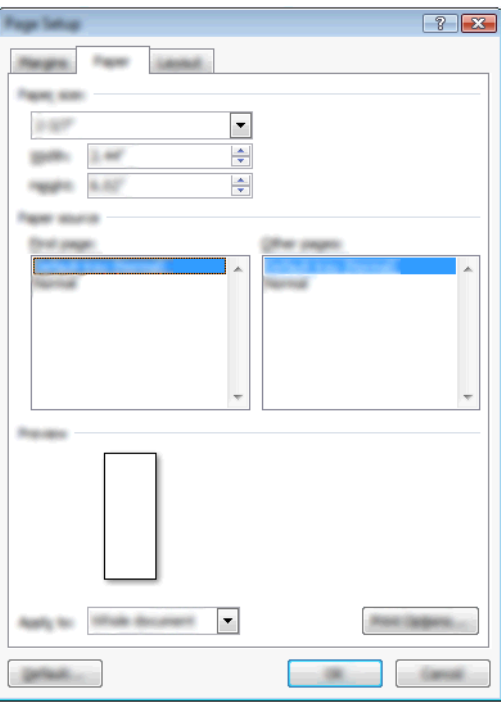

Defina as margens da página na guia [**Margens**] também.

#### f Clique em [**OK**].

O tamanho da janela do Microsoft® Word é ajustado ao tamanho do papel escolhido. Edite o documento conforme necessário.

#### **7** Clique em [OK].

As etiquetas especificadas são impressas.

<span id="page-24-0"></span>**5**

# **Como usar o P-touch Library**

Este programa permite usar o computador para gerenciar o Modelo do P-touch e outros dados. Você pode usar o P-touch Library para imprimir modelos.

# <span id="page-24-1"></span>**Usar o P-touch Library**

### <span id="page-24-2"></span>**Iniciar o P-touch Library**

#### **Para o Windows Vista® / Windows® 7**

No botão Iniciar, clique em [**Todos os Programas**]-[**Brother P-touch**]-[**P-touch Tools**]-[**P-touch Library 2.2**].

#### **Para o Windows® 8**

Clique em [**P-touch Library 2.2**] na tela [**Início**]/[**Aplicações**].

Quando o P-touch Library é iniciado, a janela principal é exibida.

#### **Janela principal**

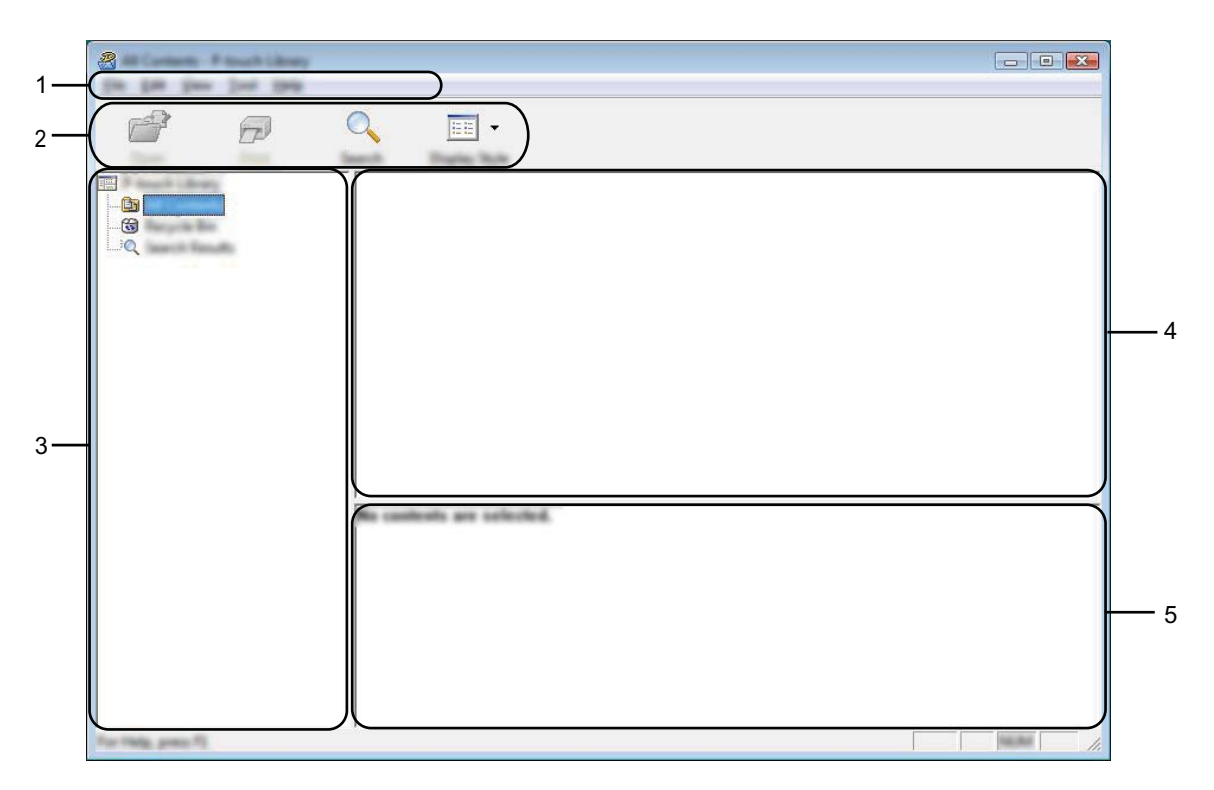

#### **1 Barra de menus**

Fornece acesso a todos os comandos disponíveis, que são agrupados sob cada título do menu ([**Arquivo**], [**Editar**], [**Exibir**], [**Ferramenta**] e [**Ajuda**]) de acordo com suas funções.

#### **2 Barra de ferramentas**

Fornece acesso a comandos usados com frequência.

#### **3 Lista de pastas**

Exibe uma lista de pastas. Quando você seleciona uma pasta, os modelos ou outros dados da pasta selecionada são exibidos na lista de modelos.

#### **4 Lista de modelos**

Exibe uma lista dos modelos ou outros dados da pasta selecionada.

#### **5 Visualização**

Exibe uma visualização dos modelos ou outros dados selecionados na lista de modelos.

#### **Explicações dos ícones da barra de ferramentas**

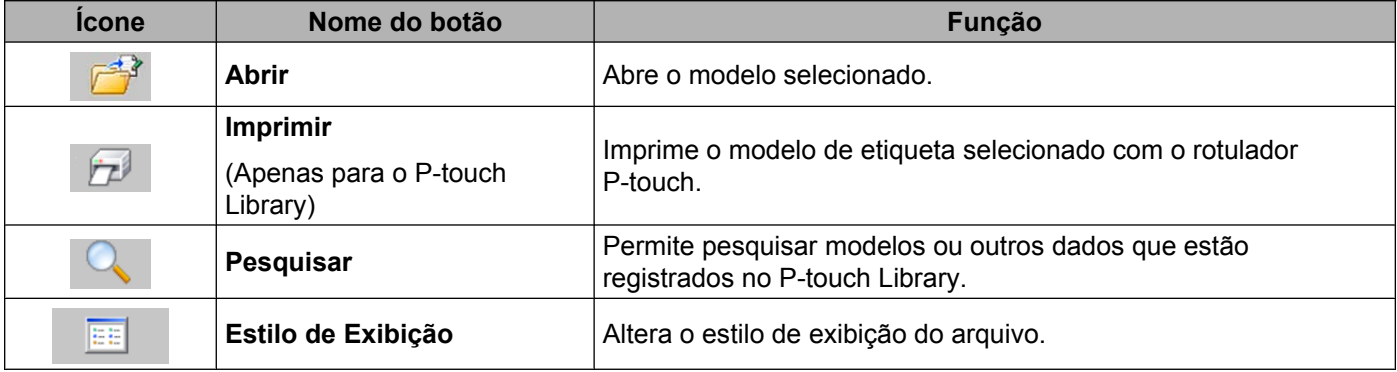

# <span id="page-26-0"></span>**Abrir e editar modelos**

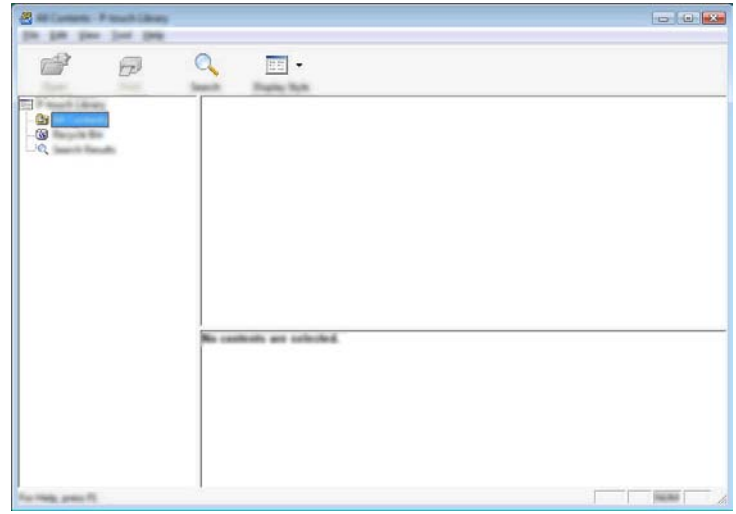

Selecione o modelo que você deseja abrir ou editar e clique em [**Abrir**].

O programa associado ao modelo será iniciado e você poderá editar o modelo.

### **OBSERVAÇÃO**

O programa iniciado depende do tipo de arquivo selecionado. Por exemplo, se você selecionar um Modelo do P-touch, o P-touch Editor será iniciado.

### <span id="page-26-1"></span>**Imprimir modelos**

Selecione o modelo que você deseja imprimir e clique em [**Imprimir**].

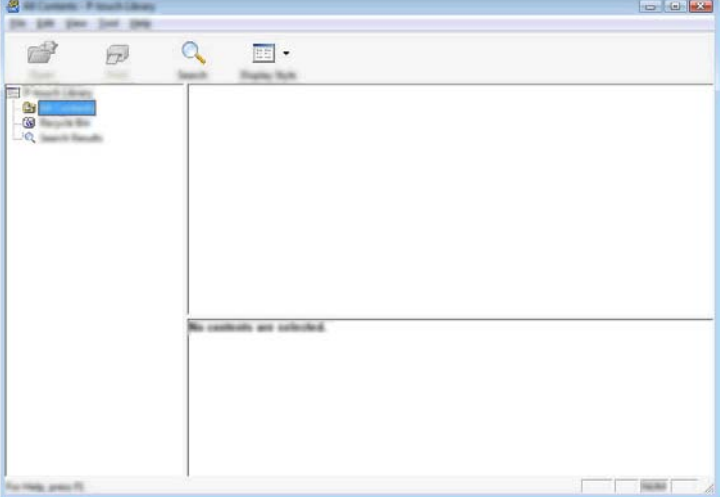

O modelo é impresso usando o rotulador P-touch conectado.

### <span id="page-27-0"></span>**Pesquisar modelos ou outros dados**

Você pode pesquisar modelos ou outros dados registrados no P-touch Library.

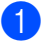

#### **1** Clique em [Pesquisar].

A caixa de diálogo [**Pesquisar**] é exibida.

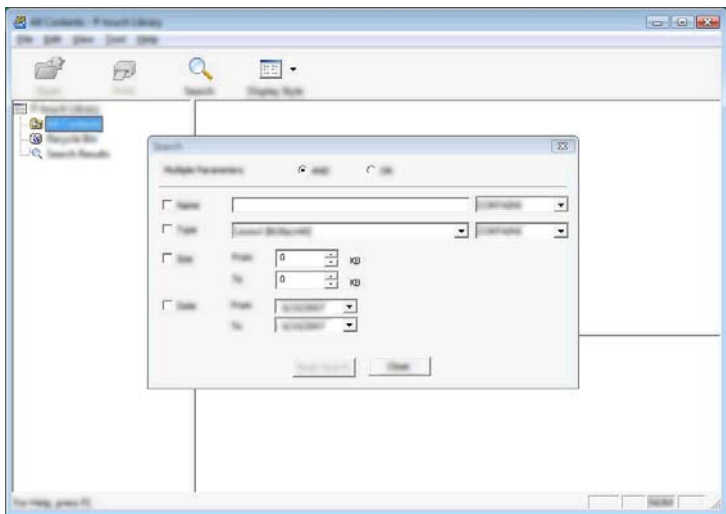

<sup>2</sup> Especifique os critérios de pesquisa. Os seguintes critérios de pesquisa estão disponíveis:

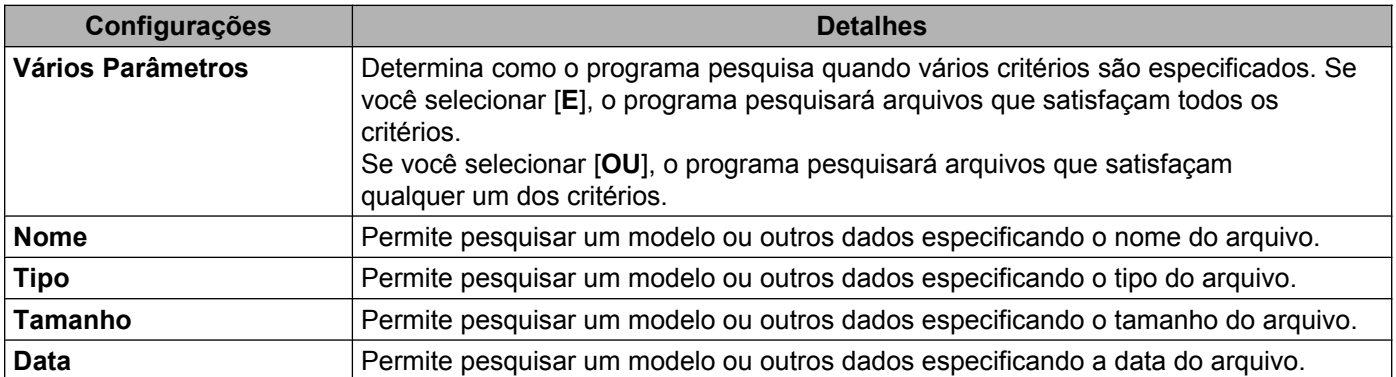

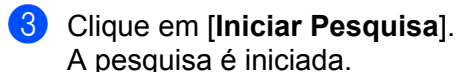

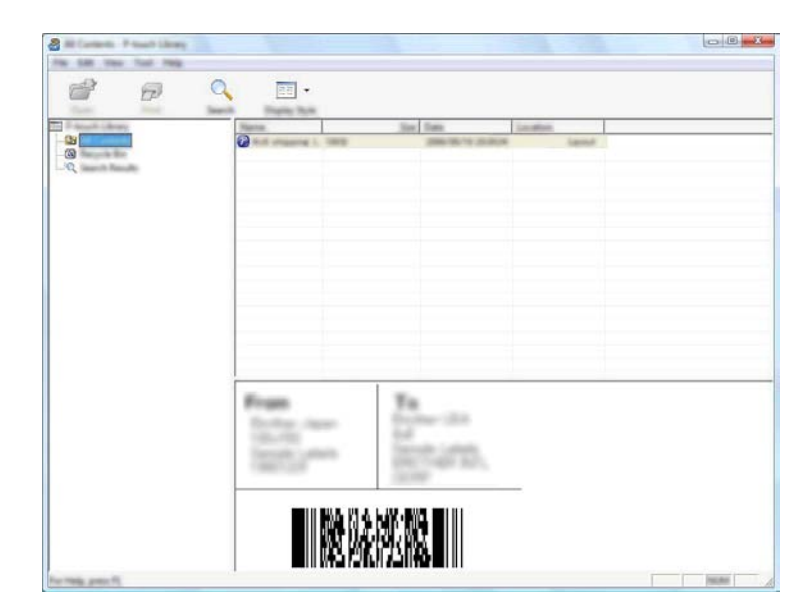

d Feche a caixa de diálogo [**Pesquisar**].

Os resultados da pesquisa podem ser confirmados clicando em [**Resultados da Pesquisa**] na exibição de pasta.

#### **OBSERVAÇÃO**

É possível registrar modelos ou outros dados no P-touch Library arrastando e soltando-os na pasta [**Todo conteúdo**] ou na lista de pastas. Você também pode configurar o P-touch Editor para registrar modelos no P-touch Library automaticamente, usando o seguinte procedimento:

- 1 No menu do P-touch Editor, selecione [**Ferramentas**]-[**Opções**].
- 2 Na caixa de diálogo [**Opção**], clique em [**Configurações de Registro**] na guia [**Geral**].
- 3 Selecione o tempo para registrar os modelos criados com o P-touch Editor e clique em [**OK**].

# <span id="page-29-0"></span>**6**

# **Como atualizar o software P-touch**

O software pode ser atualizado para a versão mais recente disponível usando esta ferramenta.

Nas etapas a seguir, você verá XX-XXXX. Leia "XX" como o nome do seu rotulador P-touch.

## **OBSERVAÇÃO**

- **•** Para usar o P-touch Update Software, é necessário instalá-lo a partir do CD-ROM fornecido. Você também pode fazer o download do Brother Solutions Center (<http://solutions.brother.com>).
- **•** É necessário estar conectado à Internet para iniciar o P-touch Update Software.
- **•** O software e o conteúdo deste manual podem ser diferentes.
- **•** Na instalação do P-touch Update Software, um ícone será instalado na área de trabalho para sua conveniência.
- **•** Não desligue a energia enquanto estiver transferindo dados ou atualizando o firmware.

# <span id="page-29-1"></span>**Atualizar o P-touch Editor**

a **Para o Windows Vista® / Windows® 7** Clique duas vezes no ícone [**P-touch Update Software**].

#### **OBSERVAÇÃO**

O método descrito a seguir também pode ser usado para iniciar o P-touch Update Software.

Clique no botão Iniciar e selecione [**Todos os Programas**] - [**Brother P-touch**] - [**P-touch Update Software**].

#### **Para o Windows® 8**

Clique em [**P-touch Update Software**] na tela [**Início**]/[**Aplicações**] ou clique duas vezes em [**P-touch Update Software**] na área de trabalho.

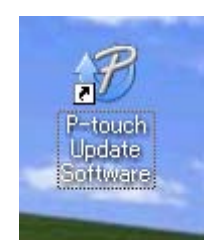

Como atualizar o software P-touch

**2** Clique no ícone [Atualização de software do computador].

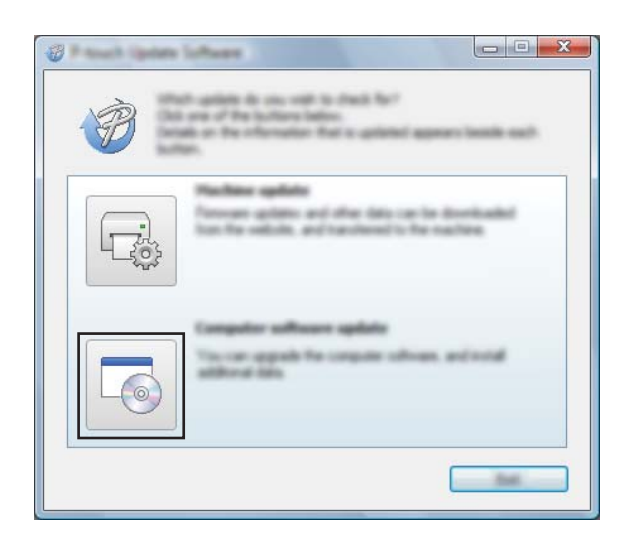

**3** Selecione a [**Impressora**] e o [**Idioma**], marque a caixa de seleção ao lado do P-touch Editor e clique em [**Instalar**].

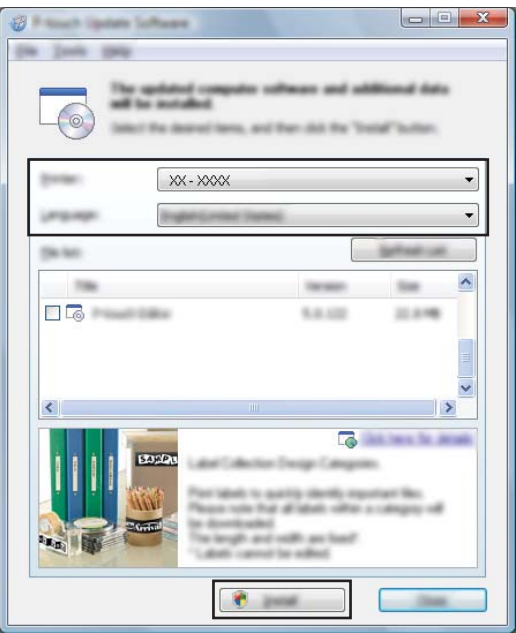

4 Uma mensagem é exibida para indicar que a instalação foi concluída.

# <span id="page-31-0"></span>**Atualizar o firmware / P-touch Editor Lite**

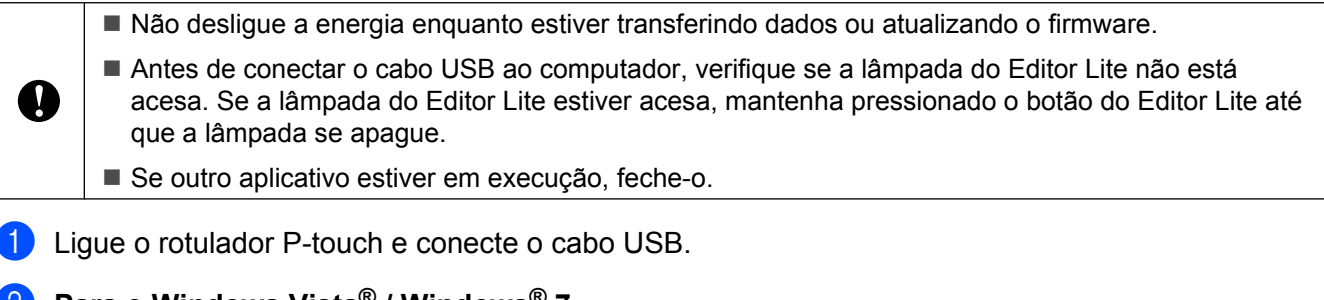

b **Para o Windows Vista® / Windows® 7** Clique duas vezes no ícone [**P-touch Update Software**].

#### **OBSERVAÇÃO**

O método descrito a seguir também pode ser usado para iniciar o P-touch Update Software. Clique no botão Iniciar e selecione [**Todos os Programas**] - [**Brother P-touch**] - [**P-touch Update Software**].

#### **Para o Windows® 8**

Clique em [**P-touch Update Software**] na tela [**Início**]/[**Aplicações**] ou clique duas vezes em [**P-touch Update Software**] na área de trabalho.

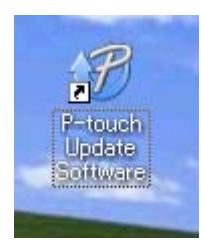

c Clique no ícone [**Atualização da máquina**].

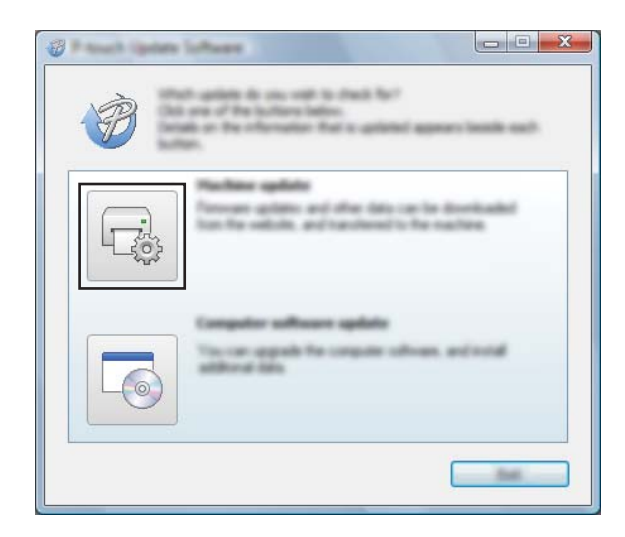

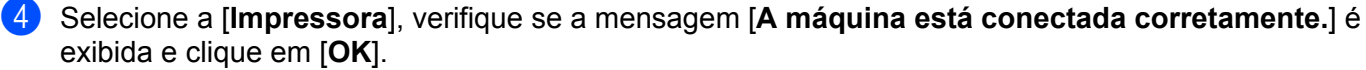

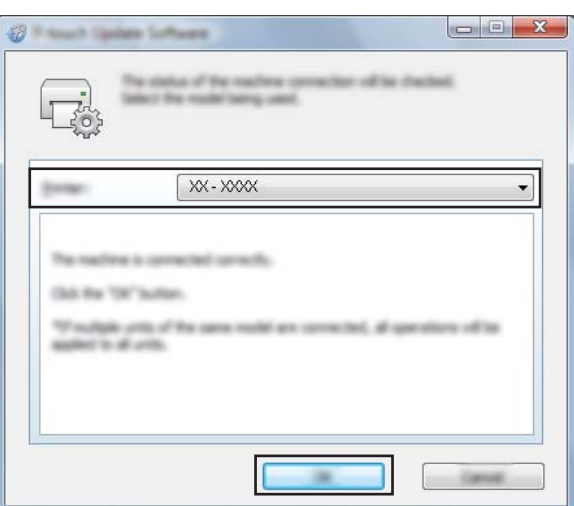

e Selecione o [**Idioma**], marque a caixa de seleção ao lado do firmware a ser atualizado e depois clique em [**Transferir**].

Não desligue o rotulador P-touch, nem desconecte o cabo enquanto os dados estiverem sendo transferidos.

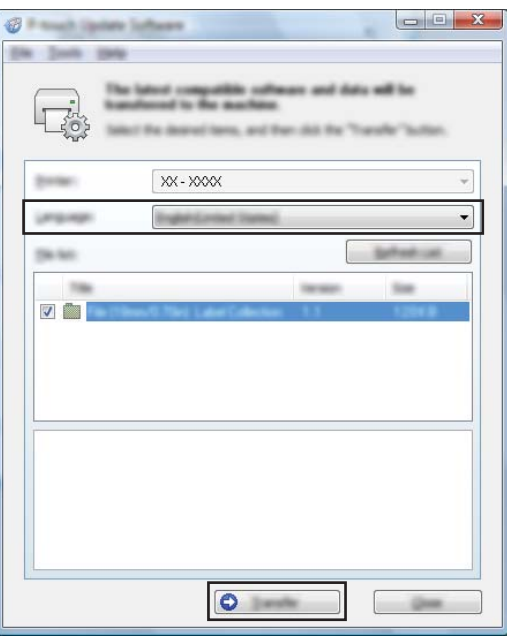

f Verifique o conteúdo a ser atualizado e clique em [**Iniciar**] para iniciar a atualização. O download do software é iniciado.

# **OBSERVAÇÃO**

Ø

Não desligue o P-touch durante o processo de atualização.

# <span id="page-33-2"></span>**Imprimir etiquetas distribuídas para várias impressoras**

# <span id="page-33-1"></span>**Impressão distribuída**

Quando se imprime um grande número de etiquetas, a impressão pode ser distribuída em múltiplas impressoras.

Como a impressão é realizada ao mesmo tempo, o tempo total de impressão pode ser reduzido.

# **OBSERVAÇÃO**

<span id="page-33-0"></span>**7**

- **•** A impressão pode ser distribuída para impressoras conectadas através de uma conexão USB.
- **•** O número de páginas a serem impressas é automaticamente dividido entre as impressoras selecionadas. Se o número de páginas especificado não puder ser dividido igualmente entre as impressoras, ele será dividido na ordem das impressoras listadas na caixa de diálogo [**Configurações de Impressão Distribuí[d](#page-34-0)a**] quando as configurações de impressão forem especificadas na etapa  $\bullet$ .

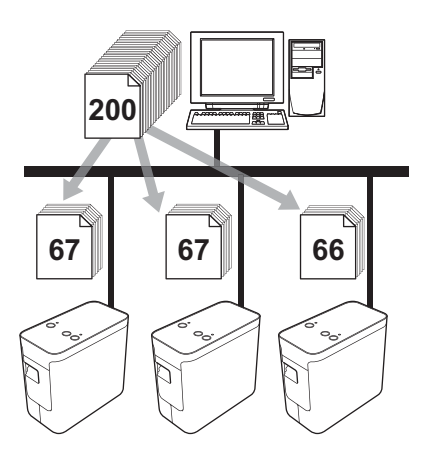

- **1** No menu [Arquivo] no P-touch Editor 5.1, clique em [Imprimir].
- b Clique em [**Propriedades…**].

**<sup>3</sup>** Selecione a guia [Avançado], marque a caixa de seleção [Impressão Distribuída] e clique em [**Configurações**].

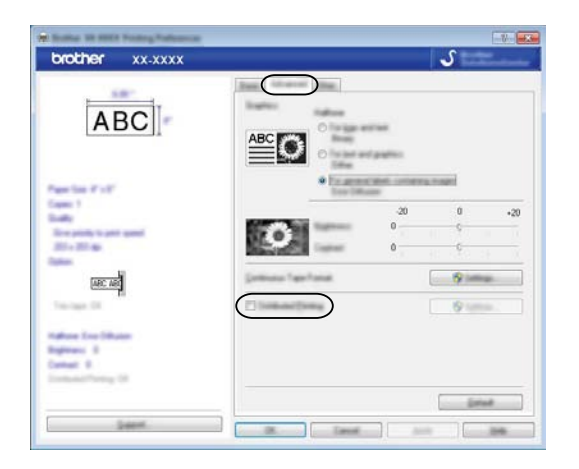

<span id="page-34-0"></span>d Na caixa de diálogo [**Configurações de Impressão Distribuída**] selecione as impressoras a serem utilizadas para a impressão distribuída.

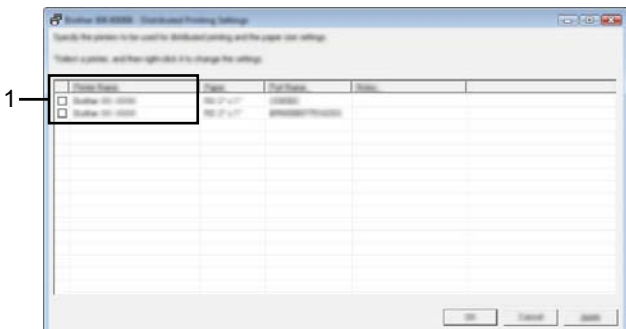

1 Marque a caixa de seleção ao lado do [**Nome da impressora**] a ser utilizada para a impressão distribuída.

**(5)** Especifique o tamanho da etiqueta a ser usado na impressão.

#### **A. Se apenas uma impressora tiver sido selecionada.**

Na caixa [d](#page-34-0)e diálogo da etapa  $\bullet$ , selecione a impressora cuja configuração deve ser especificada e, em seguida, clique duas vezes nela ou clique com o botão direito do mouse nela e clique em [**Configurações**]. Na lista suspensa [**Definir Largura**], selecione o tamanho da etiqueta.

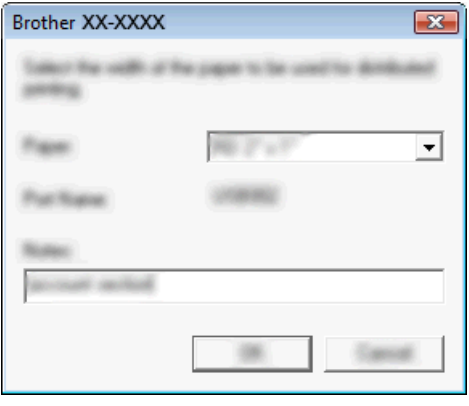

### **OBSERVAÇÃO**

As informações a serem exibi[d](#page-34-0)as na caixa de diálogo da etapa @ podem ser inseridas na caixa de texto [**Notas**].

#### **B. Se várias impressoras tiverem sido selecionadas.**

Na caixa [d](#page-34-0)e diálogo da etapa  $\bigcirc$ , selecione as impressoras cujas configurações devem ser especificadas, clique com o botão direito do mouse nelas e clique em [**Configurações**]. Na lista suspensa [**Definir Largura**], selecione o tamanho da etiqueta. A mesma configuração de tamanho de etiqueta será aplicada a todas as impressoras selecionadas.

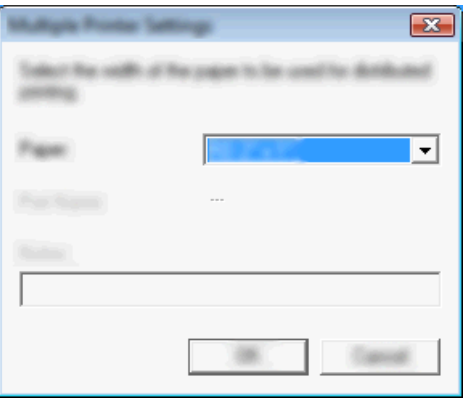

## **OBSERVAÇÃO**

As configurações abaixo, [**Configurações da Impressora**] e [**Notas**] não estão disponíveis.

- **6** Clique em [OK] para fechar a janela de configuração de tamanho de etiqueta.
- g Clique em [**OK**] para fechar a janela [**Configurações de Impressão Distribuída**]. A configuração está concluída.
- **8** Clique em [OK] para iniciar a impressão distribuída.

## **OBSERVAÇÃO**

É recomendado realizar um teste de conexão para o seu ambiente operacional. Para obter mais informações, contate um representante de vendas.

# <span id="page-37-0"></span>**Seção II**

# **Macintosh**

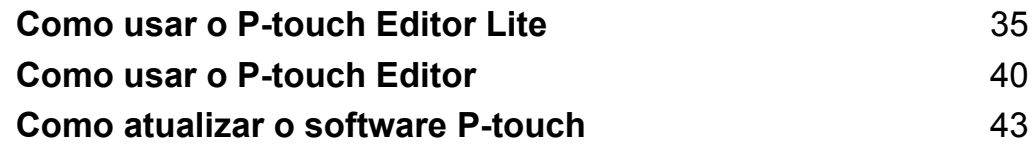

<span id="page-38-0"></span>**8**

# **Como usar o P-touch Editor Lite**

Não é necessário instalar um driver ou software para o P-touch Editor Lite.

Com o P-touch Editor Lite, é possível criar diversos layouts de etiqueta simples de maneira fácil e rápida. O P-touch Editor Lite só tem suporte quando a impressora é conectada usando um cabo USB.

# <span id="page-38-1"></span>**Usar o P-touch Editor Lite**

## <span id="page-38-2"></span>**Iniciar o P-touch Editor Lite**

a Clique duas vezes em [**PT-P700**] na área de trabalho e no ícone do aplicativo [**P-touch Editor Lite**]. \* O rotulador P-touch deve estar definido para o modo P-touch Editor Lite. Consulte o Manual do Usuário para obter mais informações.

#### **Janela de layout**

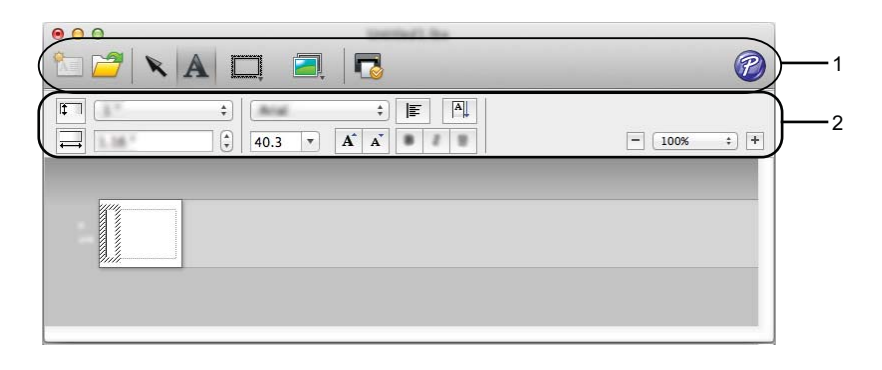

**1 Barra de ferramentas de comandos**

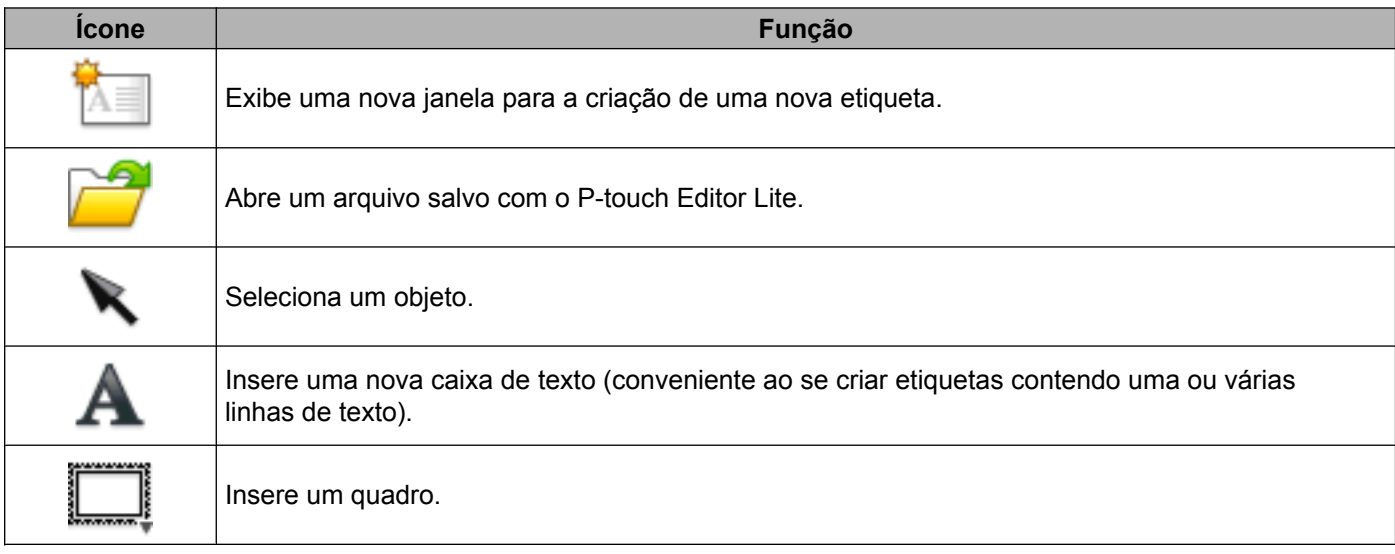

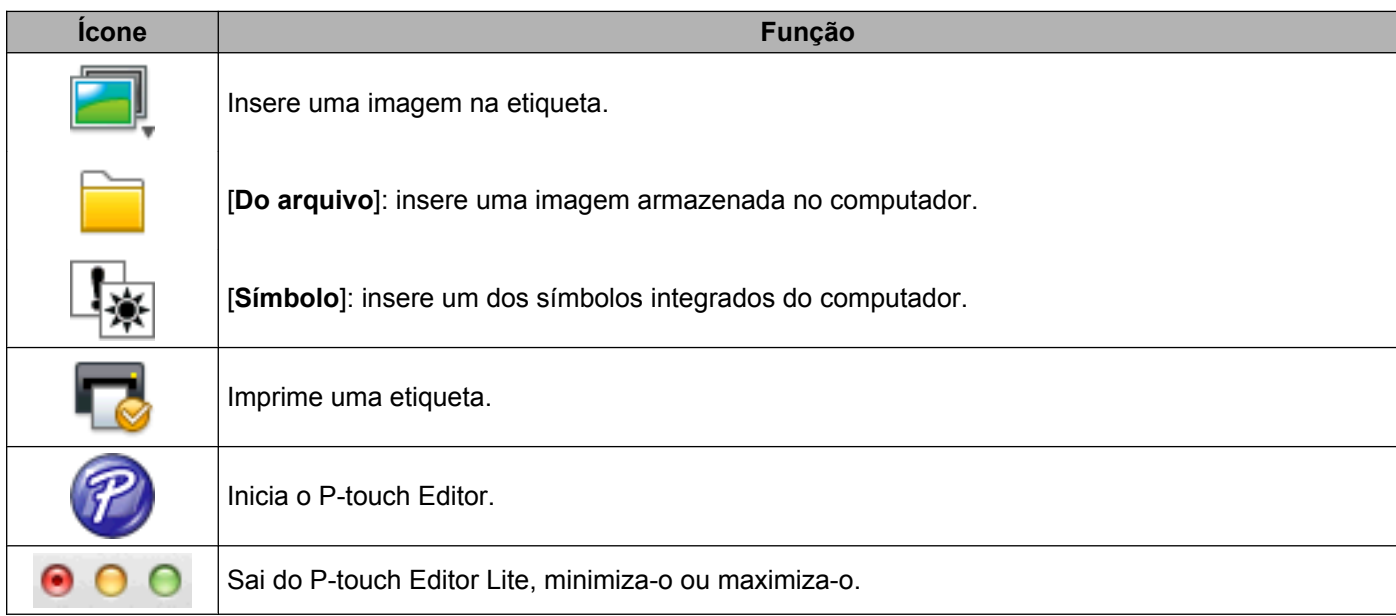

#### **2 Barra de ferramentas de propriedades**

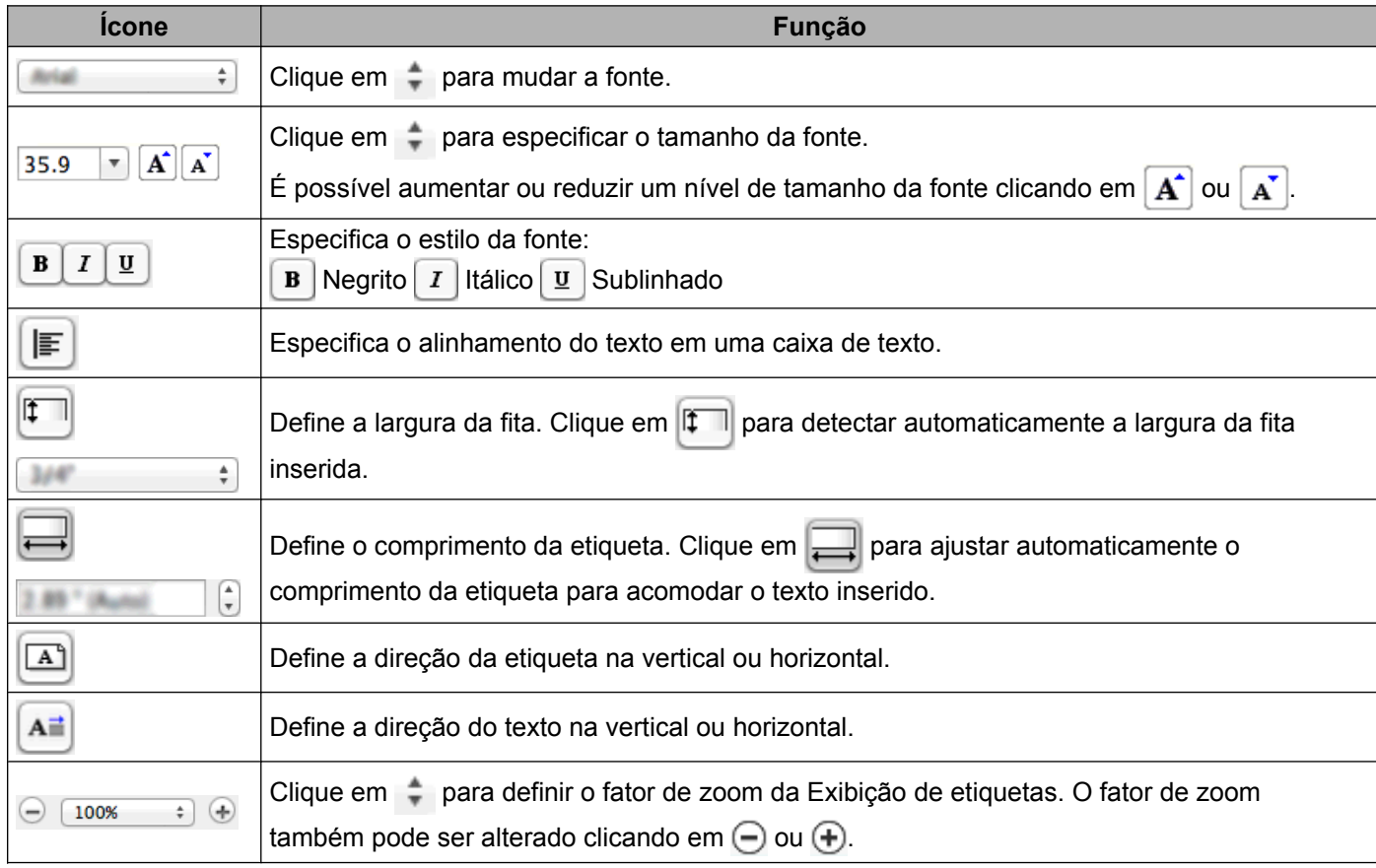

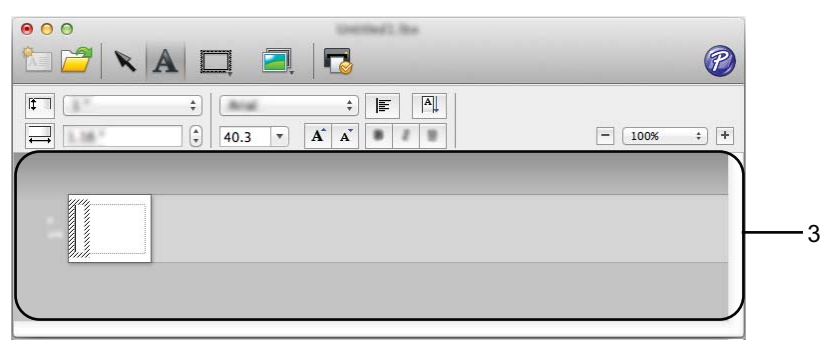

#### **3 Exibição de etiquetas**

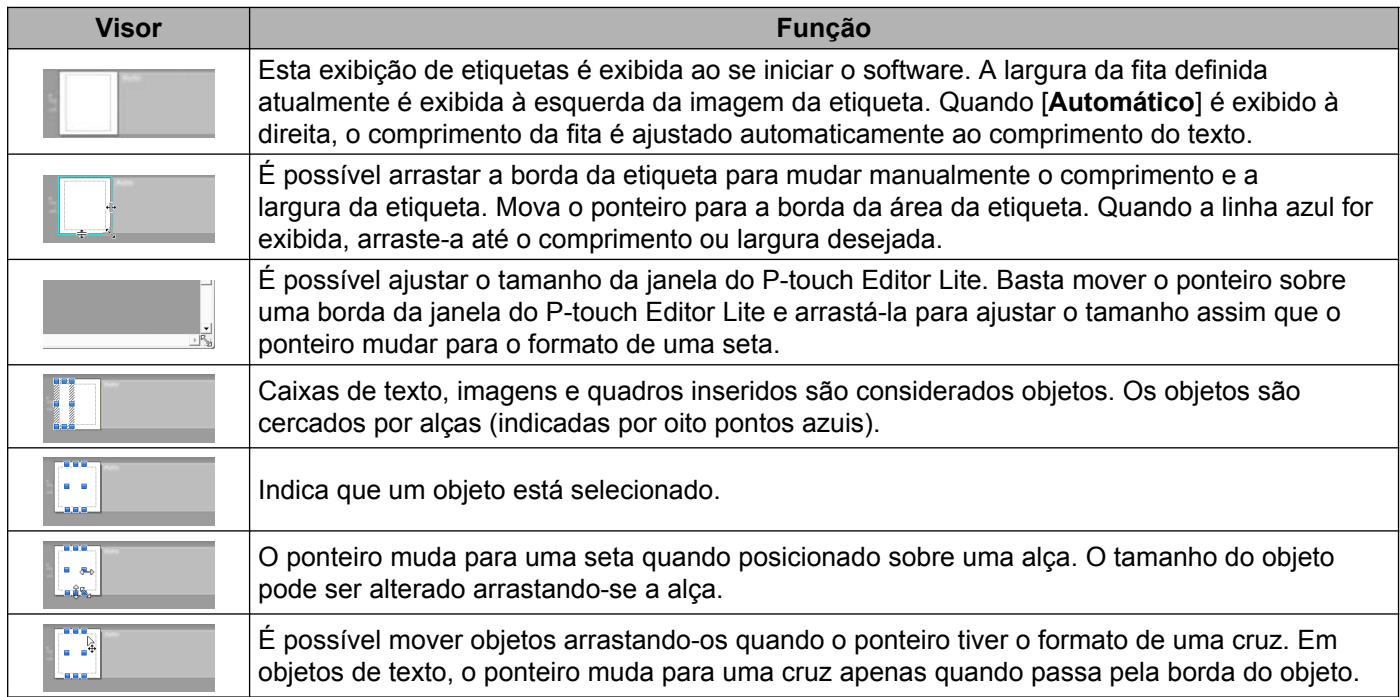

#### P-touch Editor Lite Ficheiro Editar Ć Formato Layout Janela

#### **4 Barra de menus**

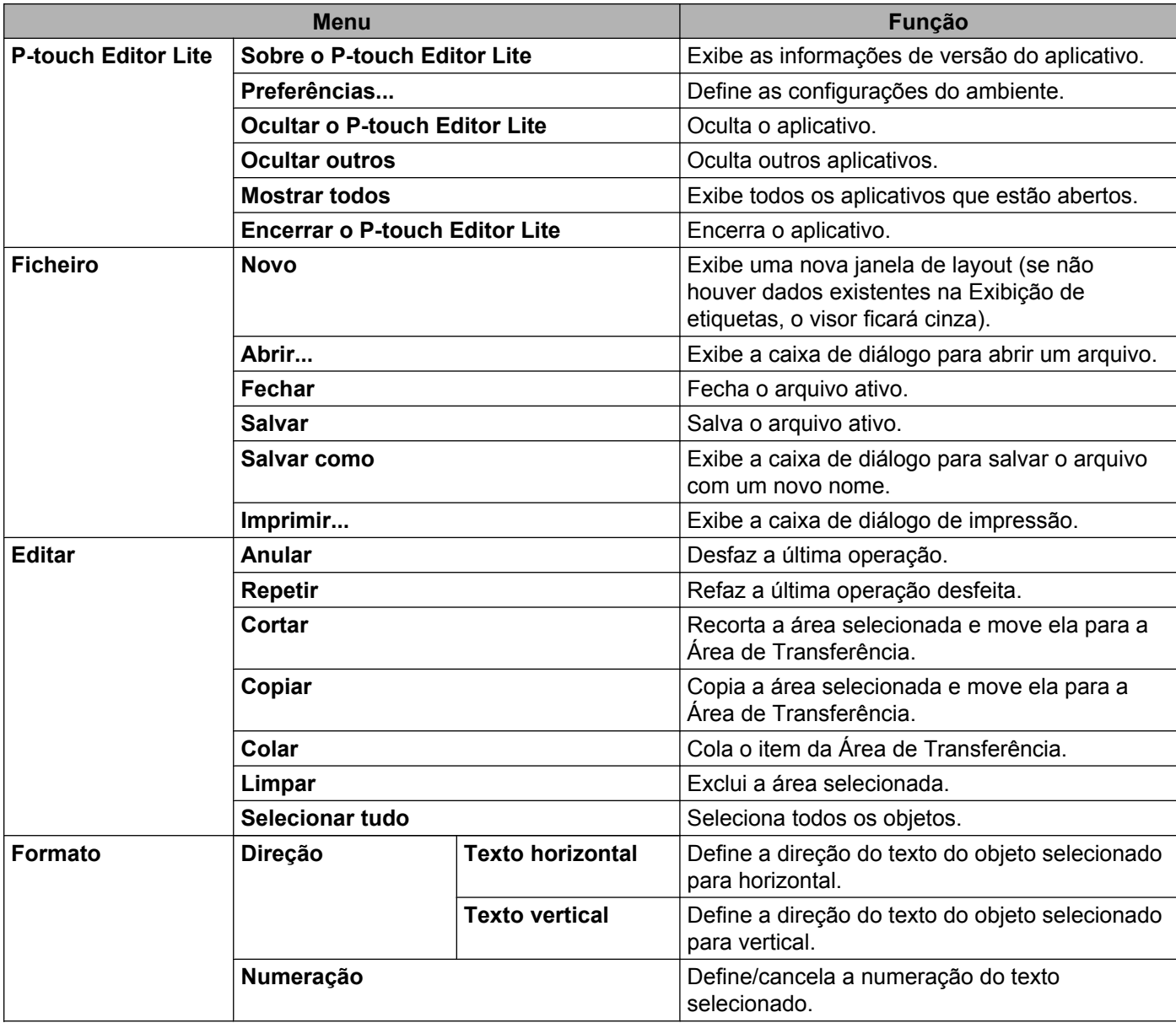

#### Como usar o P-touch Editor Lite

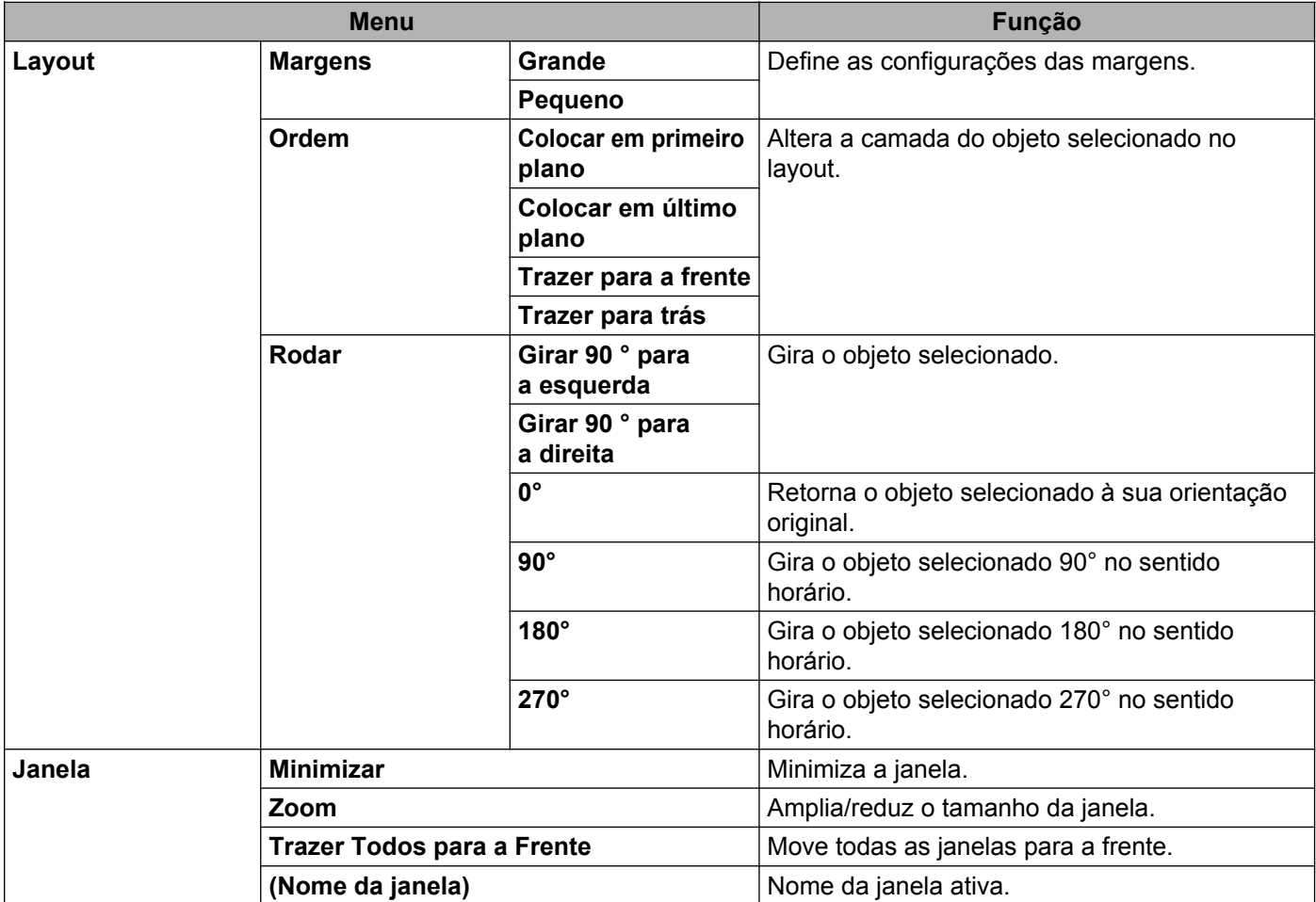

<span id="page-43-0"></span>**9**

# **Como usar o P-touch Editor**

Consulte os procedimentos abaixo referentes ao sistema operacional do seu computador. Nas capturas de tela, "XX-XXXX" é exibido para representar o número do modelo do rotulador P-touch.

Para fazer o download do software e do driver mais recentes, visite o site Brother Solutions Center em: <http://solutions.brother.com>

# <span id="page-43-1"></span>**Utilizar o P-touch Editor**

### <span id="page-43-2"></span>**Iniciar o P-touch Editor**

**1** Clique duas vezes no ícone [**P-touch Editor**] na área de trabalho.

## **OBSERVAÇÃO**

O método descrito a seguir também pode ser usado para iniciar o P-touch Editor.

Clique duas vezes em [**Macintosh HD**] - [**Aplicações**] - [**P-touch Editor**] e depois no ícone do aplicativo [**P-touch Editor**].

O P-touch Editor será iniciado.

## <span id="page-44-0"></span>**Modos de operação**

#### ■ Modo Standard

Este modo permite a fácil criação de etiquetas com texto e imagens.

A janela de layout é composta pelas seguintes seções:

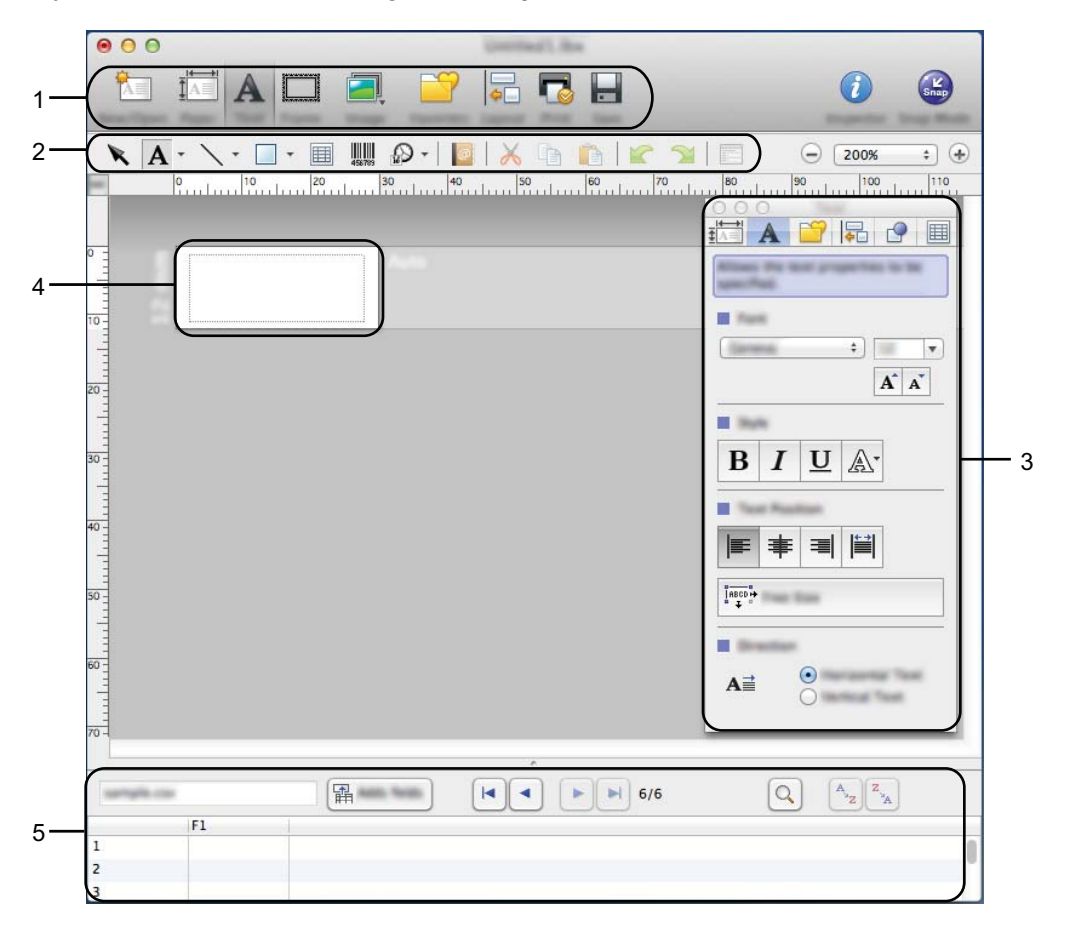

- **1 Barra de comandos**
- **2 Barra de ferramentas Desenhar/Editar**
- **3 Inspetor**
- **4 Janela de layout**
- **5 Janela de banco de dados**

#### ■ Modo Snap

Com este modo é possível fazer uma captura da tela, imprimi-la como imagem e salvá-la para utilização futura. Para iniciar o modo Snap, siga as etapas abaixo.

a Quando você clicar em [**Modo Snap**], a caixa de diálogo [**Descrição do modo Snap**] será exibida. Clique em [**OK**].

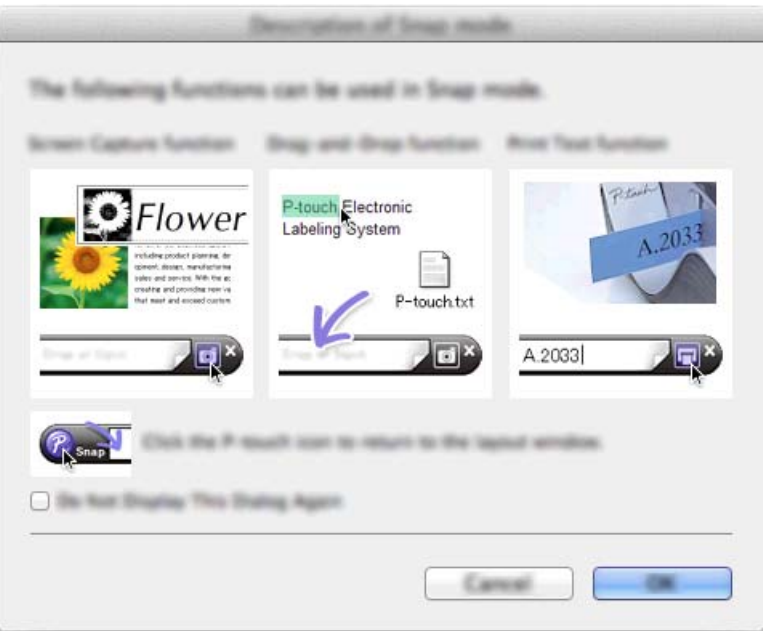

# **OBSERVAÇÃO**

Se você marcar a caixa de seleção da opção [**Não Exibir esta Caixa de Diálogo Novamente**], poderá ir para o modo Snap diretamente na próxima vez.

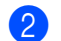

**2** O modo Snap é exibido.

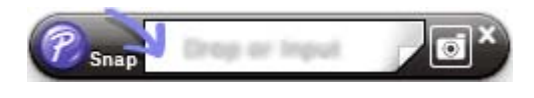

# <span id="page-46-0"></span>**10 Como atualizar o software P-touch**

O software pode ser atualizado para a versão mais recente disponível usando esta ferramenta.

Nas etapas a seguir, você verá XX-XXXX. Leia "XX" como o nome do seu rotulador P-touch.

# **OBSERVAÇÃO**

- **•** Para usar o P-touch Update Software, você pode fazer o download do Brother Solutions Center (<http://solutions.brother.com>).
- **•** É necessário estar conectado à Internet para iniciar o P-touch Update Software.
- **•** O software e o conteúdo deste manual podem ser diferentes.
- **•** Na instalação do P-touch Update Software, um ícone será instalado na área de trabalho para sua conveniência.
- **•** Não desligue a energia enquanto estiver transferindo dados ou atualizando o firmware.

# <span id="page-46-1"></span>**Atualizar o P-touch Editor**

**1** Clique duas vezes no ícone [**P-touch Update Software**].

# **OBSERVAÇÃO**

O método descrito a seguir também pode ser usado para iniciar o P-touch Update Software.

Clique duas vezes em [**Macintosh HD**] - [**Aplicações**] - [**P-touch Update Software**] e depois no ícone do aplicativo [**P-touch Update Software**].

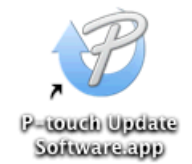

**2** Clique no ícone [Atualização de software do computador].

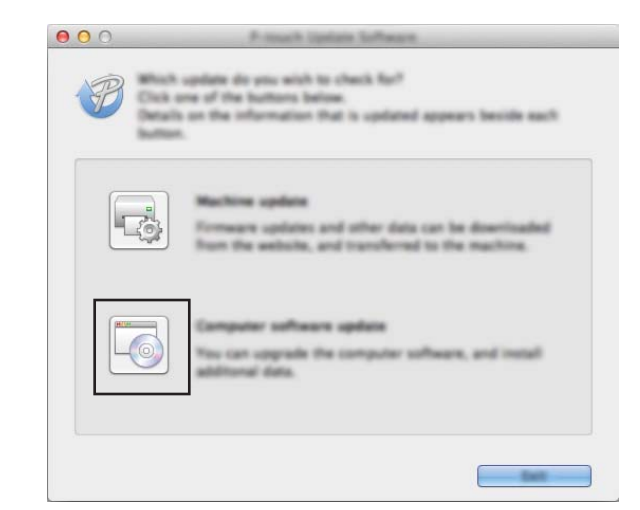

**8** Selecione a [Impressora] e o [Idioma], marque a caixa de seleção ao lado do P-touch Editor e clique em [**Instalar**].

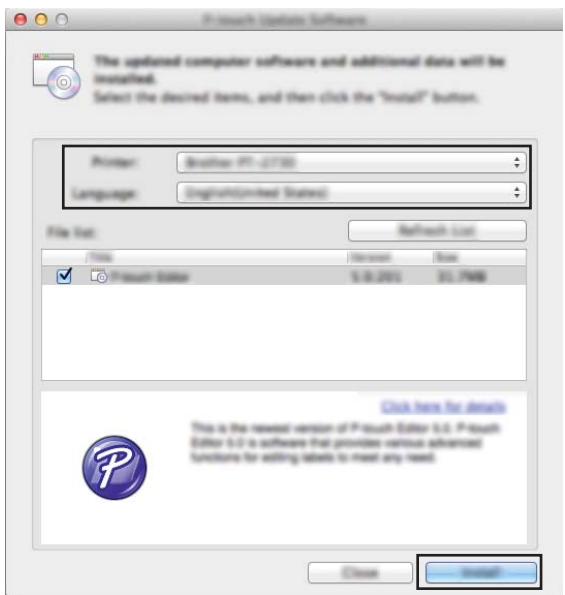

4 Uma mensagem é exibida para indicar que a instalação foi concluída.

# <span id="page-48-0"></span>**Atualizar o firmware / P-touch Editor Lite**

 Não desligue a energia enquanto estiver transferindo dados ou atualizando o firmware. Antes de conectar o cabo USB ao computador, verifique se a lâmpada do Editor Lite não está  $\mathbf 0$ acesa. Se a lâmpada do Editor Lite estiver acesa, mantenha pressionado o botão do Editor Lite até que a lâmpada se apague. Se outro aplicativo estiver em execução, feche-o. **1** Lique o rotulador P-touch e conecte o cabo USB. **2** Clique duas vezes no ícone [**P-touch Update Software**].

#### **OBSERVAÇÃO**

O método descrito a seguir também pode ser usado para iniciar o P-touch Update Software. Clique duas vezes em [**Macintosh HD**] - [**Aplicações**] - [**P-touch Update Software**] e depois no ícone do aplicativo [**P-touch Update Software**].

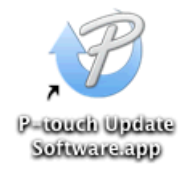

**3** Clique no ícone [**Atualização da máquina**].

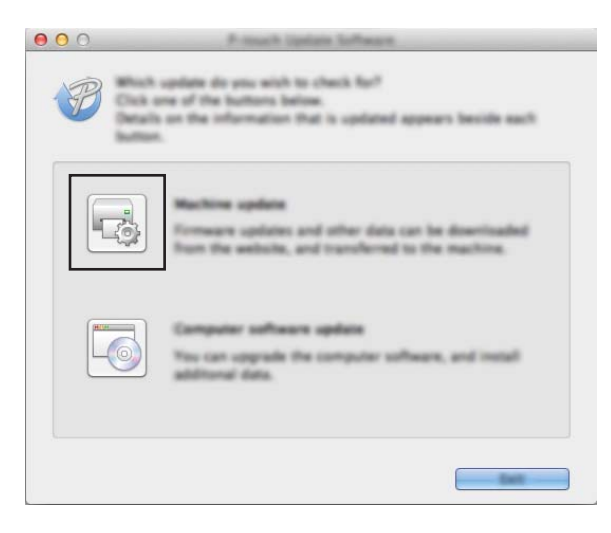

**10**

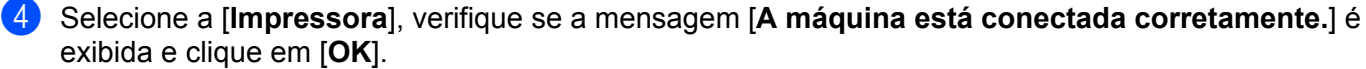

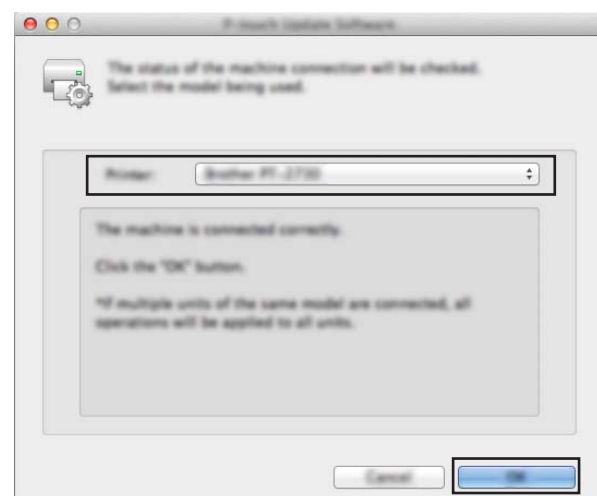

**5** Selecione o [**Idioma**], marque a caixa de seleção ao lado do firmware a ser atualizado e depois clique em [**Transferir**].

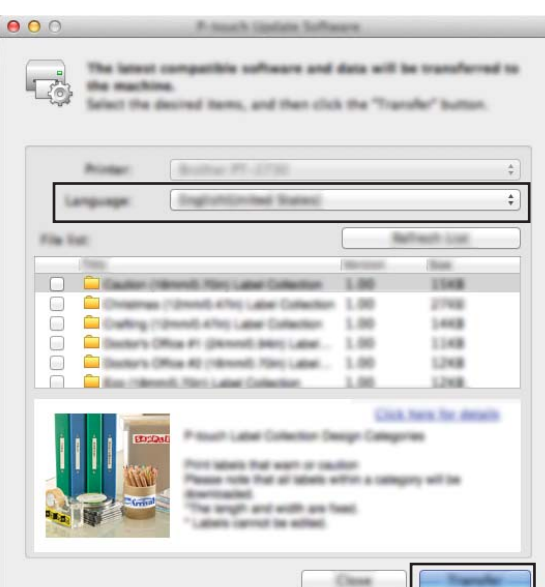

Não desligue o rotulador P-touch, nem desconecte o cabo enquanto os dados estiverem sendo transferidos.

f Verifique o conteúdo a ser atualizado e clique em [**Iniciar**] para iniciar a atualização. O download do software é iniciado.

# **OBSERVAÇÃO**

Ø

Não desligue o P-touch durante o processo de atualização.

# brother.